# **AIPHONE®** GT-1C7W/GT-1C7W-L Residential/Tenant Station

## **OPERATION MANUAL**

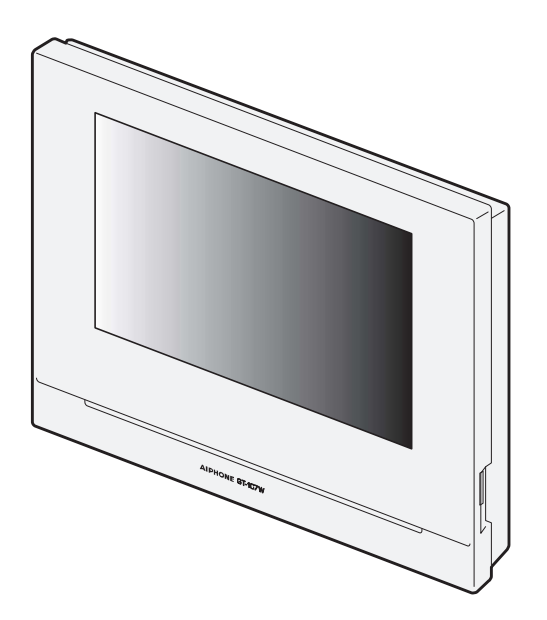

Be sure to read this document (Operation Manual) in advance to use the product in the proper manner. Keep this in a safe place for future reference.

The illustrations and images used in this manual may differ from the actual items.

### PRECAUTIONS

 $\bigcirc$  Prohibited  $\bigcirc$  Do not dismantle unit  $\bigcirc$  Keep unit away from water  $\bigcirc$  Be sure to follow the instruction

#### **AWARNING**

#### (Negligence could result in death or serious injury.)  $\vert$  1. Read this manual prior to usage to ensure safe and correct operation.

- 1. Do not disassemble or modify the station. This may result in fire or electrical shock.
- $\bigcirc$  2. Keep the station away from flammable materials. This may result in fire or electrical shock.
- $\bigcirc$  3. Keep the station away from liquid. This may result in fire or electrical shock.
- **4** 4. If there is smoke, abnormal odor, abnormal sound, or if the station is damaged, immediately disconnect the AC plug or turn off the system power breaker. This may result in fire or electrical shock.
- $\bigcirc$  5. Use the Aiphone power supply specific for use with the system. This may result in finer or malfunction.
- **•** 6. The AC outlet must be near the equipment and easily accessible.
- $\bigcirc$  7. Do not use the station in the following locations or under the following conditions. Ignoring these may result in malfunction.
	- This product is not intended for commercial applications, such as hospitals.
	- Near an electric medical equipment and locations such as Operating Rooms, ICU, or CCU
	- Near automatic control equipment such as auto doors or fire alarm panels
	- In an area within 15cm of a cardiac pacemaker

#### **ACAUTION**

#### (Negligence could result in injury to people or damage to  $\parallel$ . The illustrations used in this manual may differ from the actual product. property.)

- $\bigcirc$  1. Do not attempt to cover, insulate, or coat the station in any way. This may result in fire or malfunction.
- $\Diamond$  2. Do not apply excess pressure to the LCD screen. If the screen is punctured it may result in injury.
- $\Diamond$  3. If the LCD is punctured, do not touch the liquid crystal inside. Inflammation could result.
	- \* If liquid crystal is ingested, immediately gargle with water and consult your doctor.
	- \* If contact should occur, flush or rinse area with water thoroughly and consult your doctor.
- $\bigcirc$  4. Do not puncture the LCD screen with a sharp object. If the screen is punctured, it may result in injury.
- $\bigcirc$  5. Do not put your ear close to the speaker when using the station. May cause harm to the ear if a sudden loud noise is emitted.

#### General Precautions

- Keep this in a safe place for future reference.
- 2. Keep the station at least 20 cm  $(7-7/8)$ " away from wireless devices such as wireless routers, or cordless telephones. These devices may cause the image or sound distortion.
- 3. Keep the station more than  $1m(3.3)$  away from radio or TV set. It may cause interference and unwanted noise.
- When making hands-free calls, talk within 30 cm  $(12")$  or less from the station. If you stand too far away, it may be difficult for the other person to hear the communication.
- When installing or using the station, give consideration to the privacy  $5<sub>1</sub>$ rights of subjects, as it is the responsibility of the system owner to post signs or warnings in accordance with local ordinances.
- In order to prevent sensitive information stored in the station from being 6 lost or stolen, it is the customer's responsibility to delete settings, recorded video, and other information stored in the station, when discarding, transferring, or returning the station. Refer to the relevant page of this document (Page 31 and 41) for information on how to clear information.
- As to other 3rd party devices (such as sensor, detectors, door releases) used with this system, comply with the Specifications and Warranty conditions that the manufacturers or venders present.
- Do not install the station under direct sunlight. If it is necessary, shield the  $8$ station from sunlight or the screen may be difficult to view.

#### **Notice**

- 
- Aiphone is not to be held responsible for any and all damages resulting from content or specifications of this product.
- Aiphone is not to be held responsible for any and all damages resulting from malfunctions, defects, or misuse of this product.
- This product cannot be used during power outages.
- If the station is used in areas where there are business-use wireless devices such as a transceiver or mobile phones, it may cause malfunction.
- It must be noted in advance that the LCD panel inevitably will have a very small portion of its picture elements always lit or not lit it at all. This is not considered a station malfunction.
- Hands-free calls are a method of automatically switching between the transmitter and receiver so that the louder of the two is prioritized, making it audible by the quieter of the two. If the surrounding area is loud, the call may be interrupted, making it difficult to respond.
- During communication, the voice may not come through clearly when speaking before the other party has finished talking. Communication will proceed smoothly when waiting until the other party has finished before speaking.
- When putting a hearing aid into T-mode and approaching the unit, the intercom system may be affected by radio frequency interference etc., depending on the installation environment.
- When wall-mounted, the top of the station may darken. This does not indicate a malfunction.
- Warm-color lighting shining on the door station may change the tint of the image on the screen.
- If glare from an LED light or fluorescent light, etc. enters the camera, black stripes may appear on the liquid crystal display of the master station, the screen may flicker, and colors may differ. This is not a malfunction.
- When outside temperature lowers sharply after rainfall, etc., the inside of the camera may fog up slightly, causing a blurry images, but this is not a malfunction. Normal operation will be restored when moisture evaporates.
- Aiphone assumes no responsibility for corruption of saved information (such as changes to or deletion of saved information). Be aware of this in advance.
- If there is no power for 15 minutes or more, the date and time return to default.
- This station is not meant to protect lives or property. Aiphone is not to be held responsible for any and all resulting serious accidents, disaster accidents, or physical damage.
- The noise reduction function may determine that certain tones are noise and cut transmission of those tones. This is not a malfunction.
- If light enters the camera, the brightness of the LCD could flicker, while the subject of the camera could become darker due to the backlight. This is not a malfunction.
- The background or colors could differ from the actual image if a striped pattern or other fine pattern is displayed. This is not a malfunction.
- Using a fluorescent light could periodically alter the color of the screen  $\ddot{\phantom{0}}$ (color rolling). This is not a malfunction.
- If communication becomes congested or calls are made from multiple Video Stations in the system, the audio could drop, become delayed, or otherwise not operate normally.
- Aiphone assume no responsibility for damages as a result of delayed or unusable services, which were due to failures in network equipment, communication services by Internet and cellular phone companies, line interruptions, communication failures, or inaccuracies or omissions in transmission unit.
- Aiphone is not to be held responsible for any damages resulting from customer PINs or other transmitted information being leaked due to interception, unauthorized access, or other reasons along the communication path through the Internet.
- Due to the features and services provided by this station and the AIPHONE Type GT app, future required changes to device functionality, network communication, security, etc. may require firmware updates unavailable to this station.

In this situation, this station would need to be replaced at the cost of the responsible party.

- In the station and this manual, wireless LAN is referred to as "Wi-Fi" regardless of whether or not the station has obtained Wi-Fi certification.
- Wi-Fi, Wi-Fi Protected Setup, WPA and WPA2 are trademarks or registered trademarks of Wi-Fi Alliance.

## **Table of Contents**

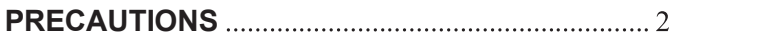

#### **PREPARATION**

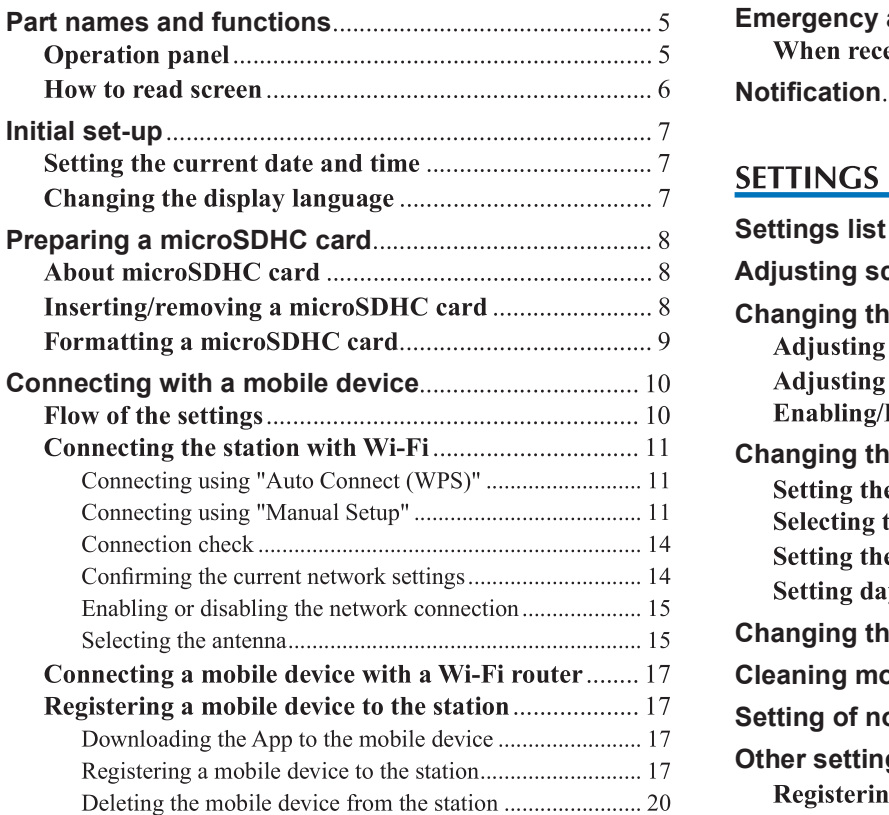

#### USING THE STATION

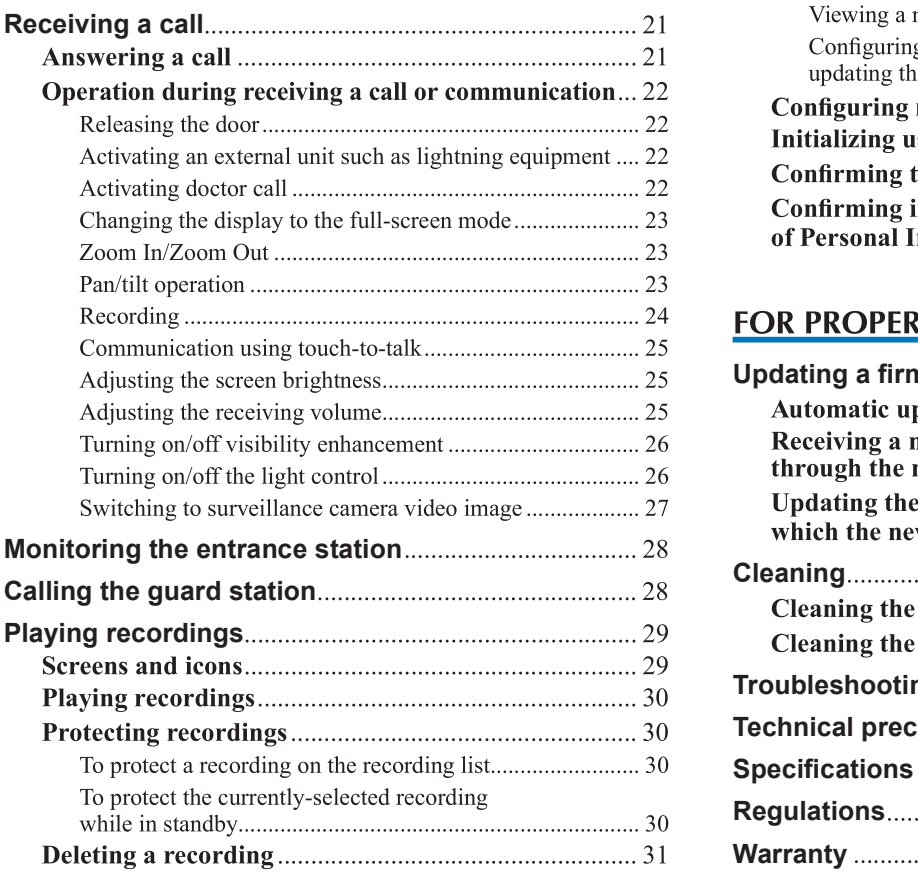

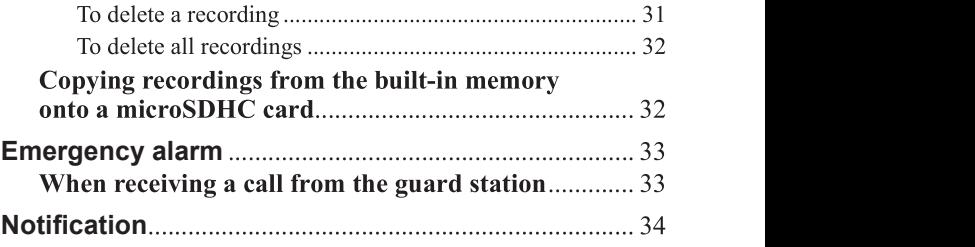

#### **SETTINGS**

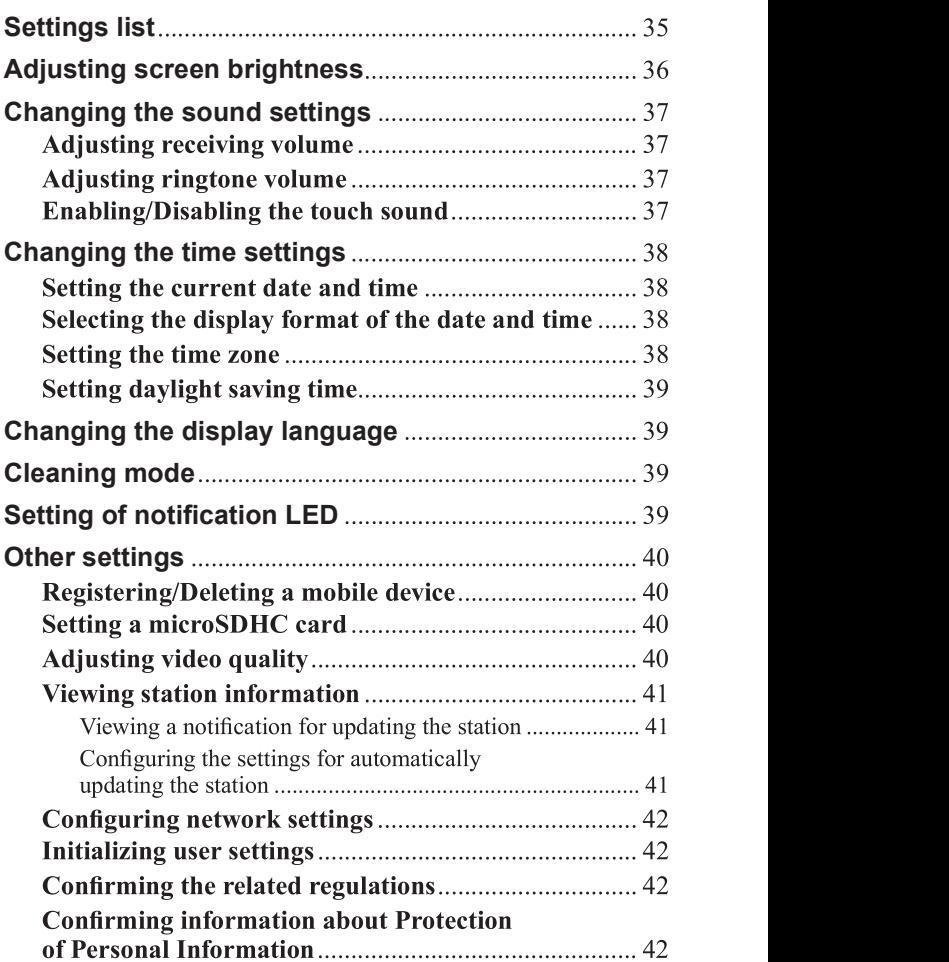

#### **FOR PROPER USE OF THE STATION**

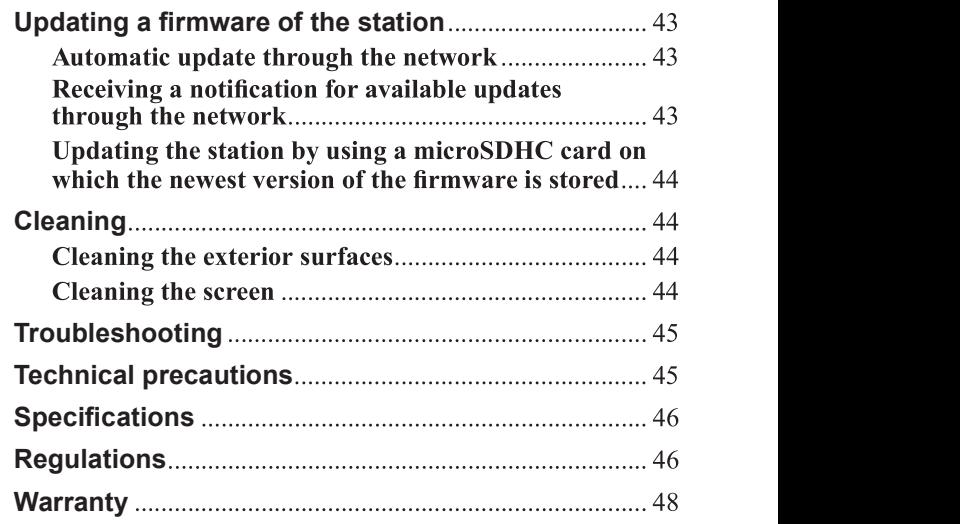

## **PREPARATION**

## **Part names and functions**

### Operation panel

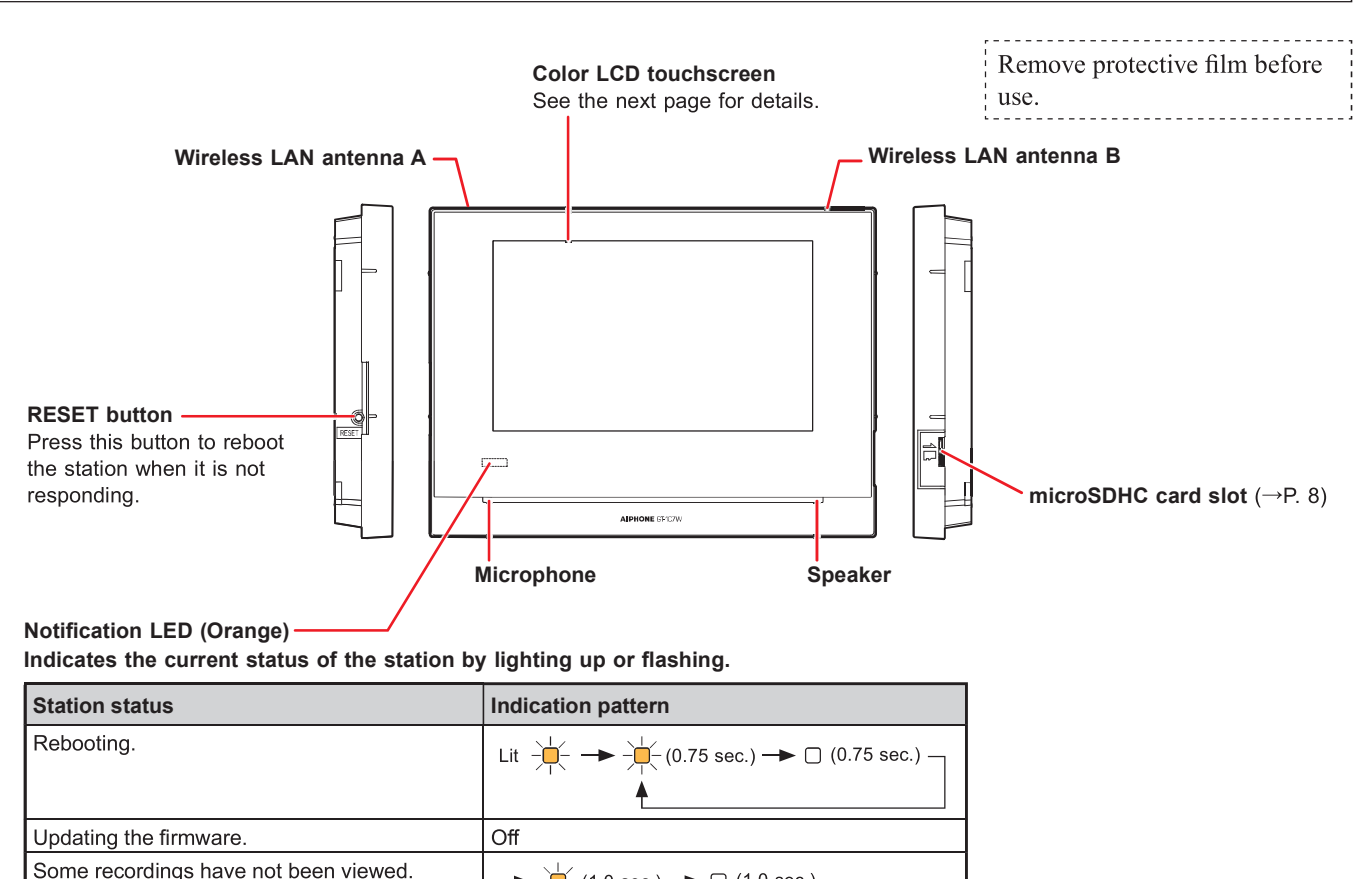

#### **Notification LED (Orange)** Indicates the current status of the station by lighting up or flashing.

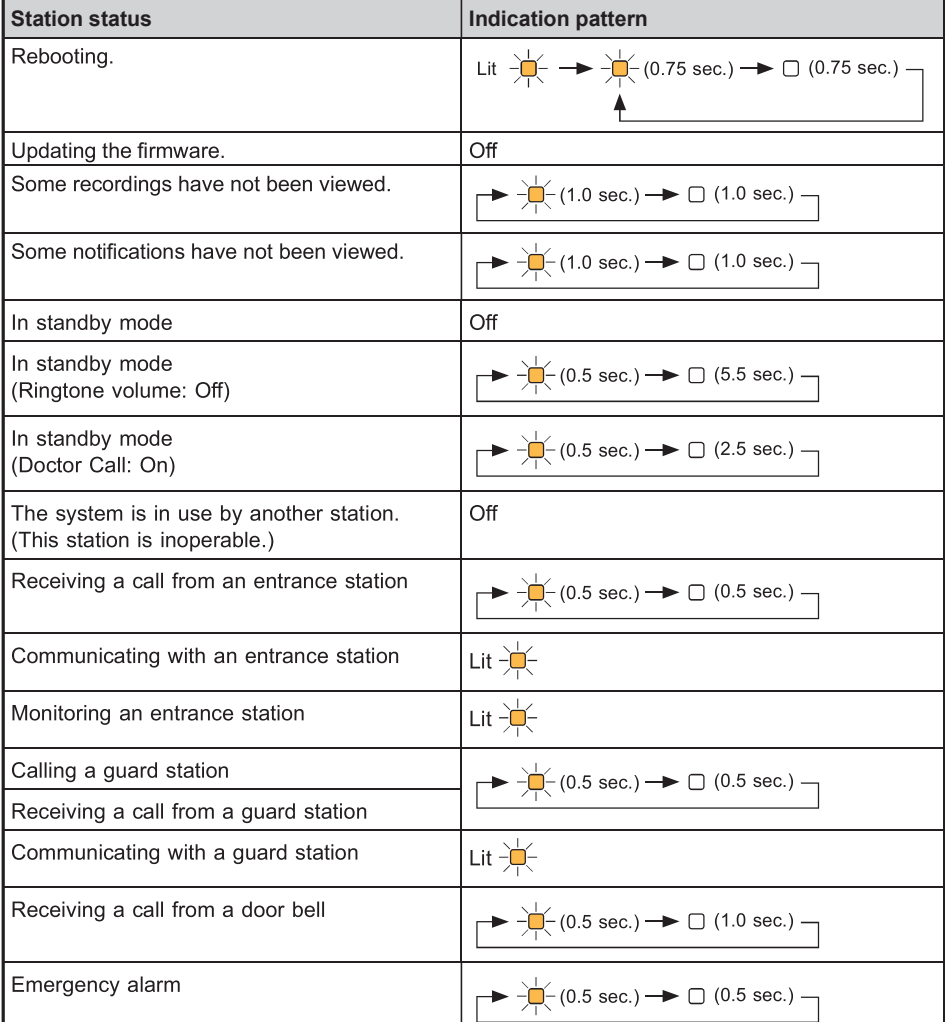

#### How to read screen

The screen of the station is a touchscreen. Simply tap the icons or buttons displayed on the screen. The following are examples of typical screens and icons.

\* The displayed screens and icons may differ depending on the devices connected to this system.

#### **■ MENU screen**

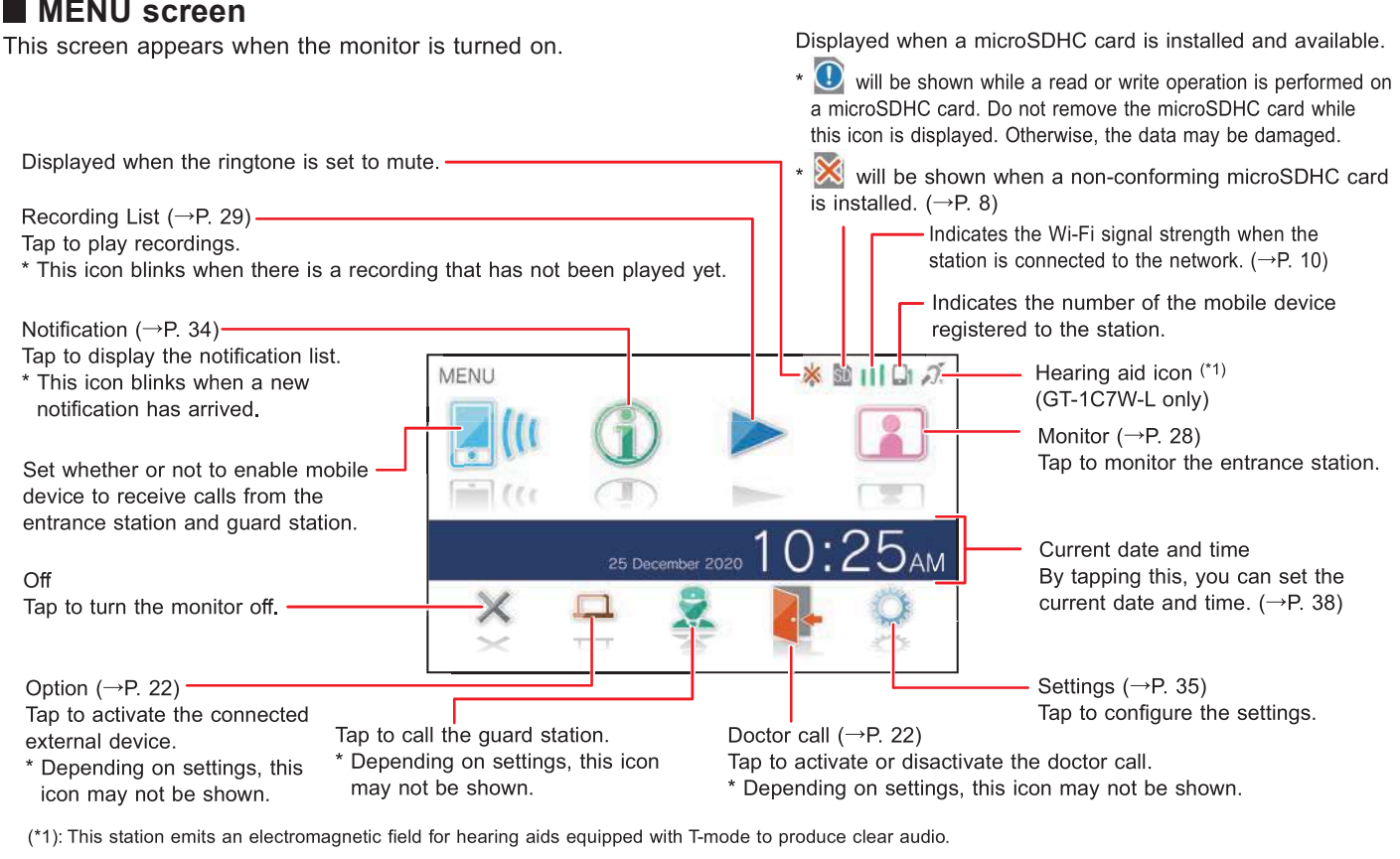

#### ■ While communicating with the entrance station

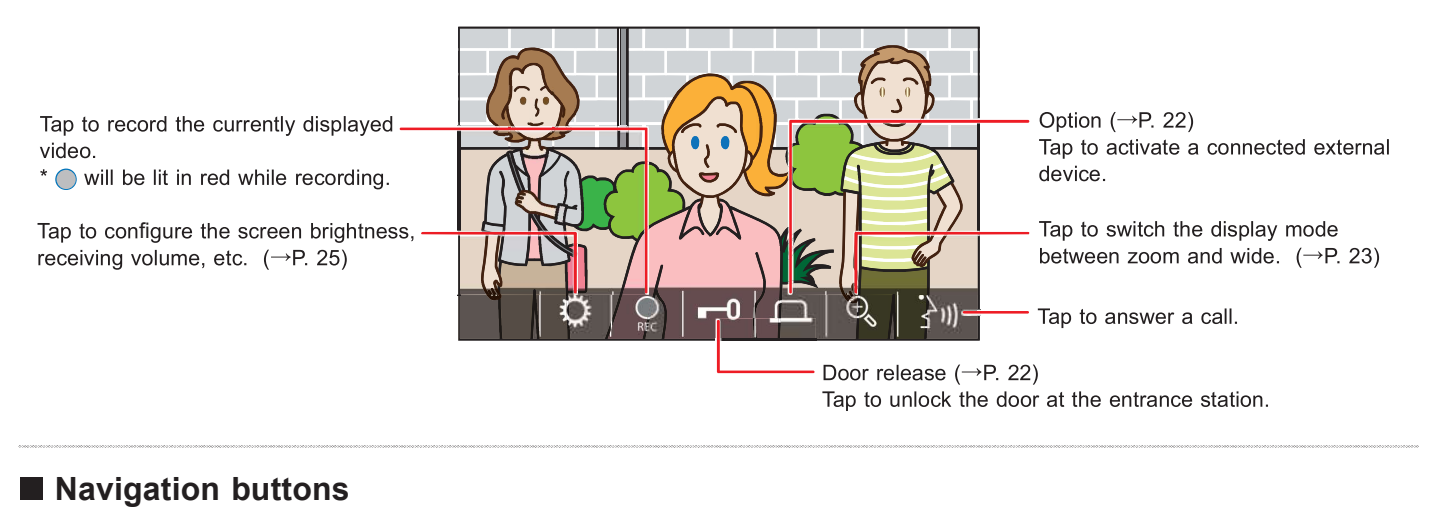

#### $\lim_{n\to\infty}$ (GMT+01:00)Bratislava, Budapest, Ljubljana, Prague  $\Box$  (deleting all recordings) will be shown when the recording list Tap to return to previous screen or fm) undo the last action. is displayed. Tap to return to the previous page. Tap to move to the next page. Tap to move to the MENU screen.

#### NOTE:

Do not puncture the LCD screen with a sharp object. If the screen is punctured, it may result in injury.

### Initial set-up

### Setting the current date and time  $\|\cdot\|$  6

When the station is powered up for the first time, set the current date and time.

1 If the monitor is off, tap the screen to turn on the  $\frac{1}{10}$   $\frac{DAY}{D}$   $\frac{MONTH}{D}$ LANGUAGE 1/2 screen.

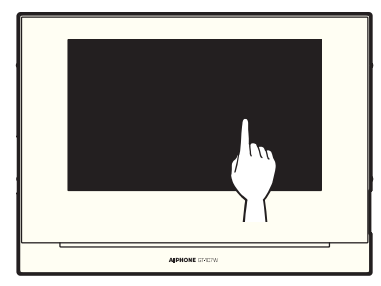

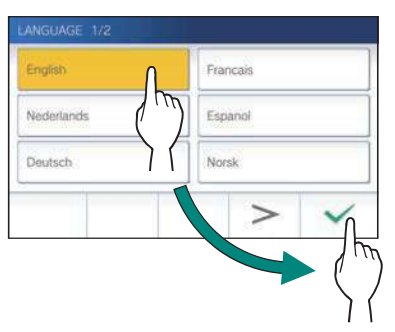

#### 3 Tap  $\sqrt{\ }$  to set the date and time.

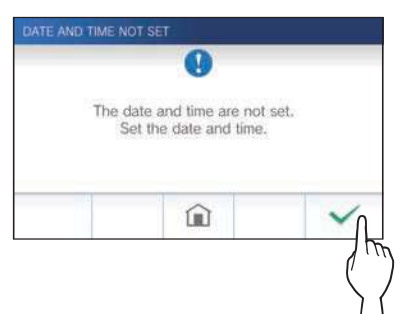

**4** Tap the proper time zone from the list of time  $\frac{1}{2}$  default. First, select a language as follows. zones.

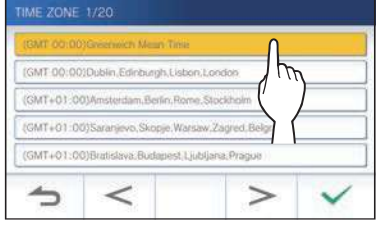

 $\cdot$  Tap  $\overline{\smash{\big)}\xspace}$  or  $\overline{\smash{\big)}\xspace}$  to change the pages of the list.

### 5 Tap  $\boxed{\checkmark}$  to apply changes.

The CURRENT TIME screen is shown.

Set the day, month, year, hour, and minute individually by taping  $\blacktriangledown$  or  $\blacktriangle$ .

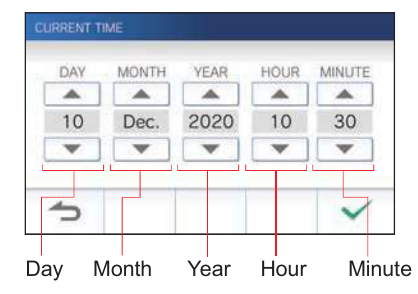

7 When the setting has finished, tap  $\boxed{\checkmark}$ .

#### ■ To correct date and time

**2** Tap desired display language, then  $\tan \theta$  is correct the current date and time any time by following the procedure below.

- **1** From the MENU screen,  $\tan \mathbb{Q} \rightarrow \text{Date/Time}$  $\rightarrow$  Current Time .
- 2 Set the day, month, year, hour, and minute individually by tapping  $\blacktriangledown$  or  $\blacktriangle$ .
- 3 When the setting has finished, tap  $\sqrt{\phantom{a}}$ .

#### NOTE:

- A maximum of 60 seconds time gain/loss can occur in the displayed time over a month. It is recommended to correct the time periodically.
- When the station is connected to the internet, the date and time are automatically corrected.
- If there is no power supply for 15 minutes or more, the date and time return to default.

### Changing the display language

The display language for the screen is set to English by

- **1** From the MENU screen, tap  $\rightarrow$  Language. The LANGUAGE screen is shown.
- 2 Tap desired language, then tap  $\sqrt{ }$

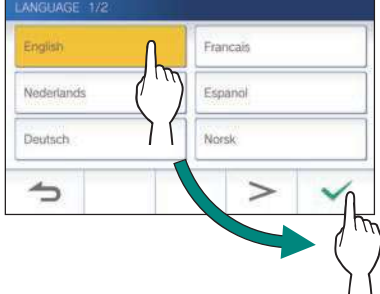

 $\star$  Tap  $\sim$  or  $\leq$  to change the pages of the list.

### Preparing a microSDHC card

### About microSDHC card

A microSDHC card is not included with the station. Choose a microSDHC card using the recommended specifications below.

#### **Specifications**

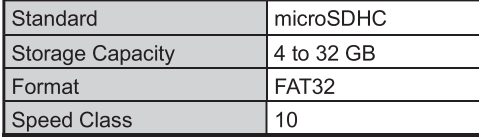

The recordings are stored in a microSDHC card.

If a microSDHC card is not installed, recordings are saved in the built-in memory. Up to 10 recordings can be saved in the built-in memory.

- \* The maximum number of recordings that can be saved in the microSDHC card depends on its storage capacity.
- \* Up to 1,000 recordings can be saved.

#### NOTE:

- Use a card complying with the SD standard. Some cards may not perform correctly.
- If a microSDXC card is inserted in the station and formatted with the station, it will not be identified as a microSDXC card.
- Be sure to format a microSDHC card when using it in the station for the first time. If there remain some data other than recordings in the card, a recording may fail because of a shortage of memory.
- Do not remove a microSDHC card or reboot the station while recording, formatting a card or copying recordings onto a card, otherwise the card may fail to perform properly when recording or playing videos. Should this occur, reformat the card.
- Aiphone is not responsible for the performance of a microSDHC card.

#### Inserting/removing a microSDHC card

#### NOTE:

Be sure to insert or remove a microSDHC card when the station is in standby mode, and not communicating with entrance station or guard station.

#### ■ Inserting a microSDHC card

#### In standby mode, insert a microSDHC card into the card slot.

Insert the card in the way shown below.

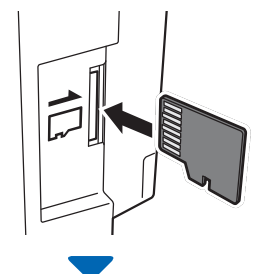

• If compatible, a message will appear saying the card has been recognized.

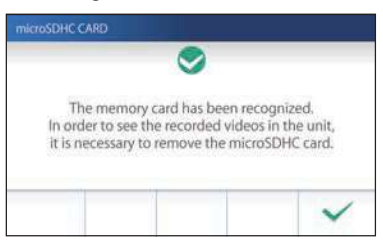

• If a message appears to format the card, tap  $\boxed{\checkmark}$  and format the card.  $(\rightarrow P. 9)$ 

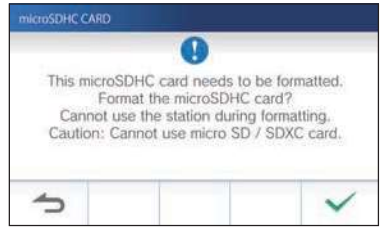

Removing a microSDHC card Lightly push on the card to pop out.

### Formatting a microSDHC card

MicroSDHC card may require to be formatted when used with the station for the first time.

- $\star$ Previously formatted microSDHC card may not work with the station. Be sure to format a microSDHC card using the station.
- $\star$ Note that formatting a microSDHC card deletes all existing data.

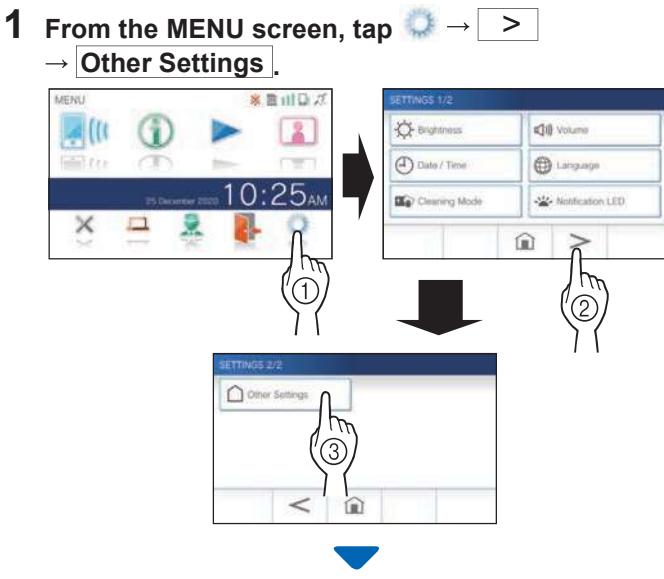

A confirmation message will be shown.

- 2 To continue configuring the settings, tap  $\boxed{\checkmark}$
- 3 Tap  $mid$   $\rightarrow$ Format microSDHC card .

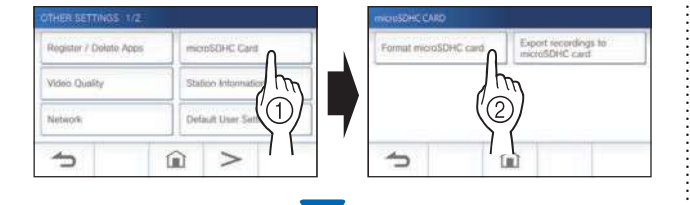

A message will appear asking whether to continue formatting a microSDHC card or not.

4 Tap  $\sqrt{\phantom{a}}$ 

When completed, "The microSDHC Card has been formatted." will be shown.

- \* This process may take an extended amount of time.
- \* Tap  $\boxed{\triangle}$  to cancel formatting.

### Connecting with a mobile device

### Flow of the settings

The following settings are needed to establish a connection link with a mobile device.

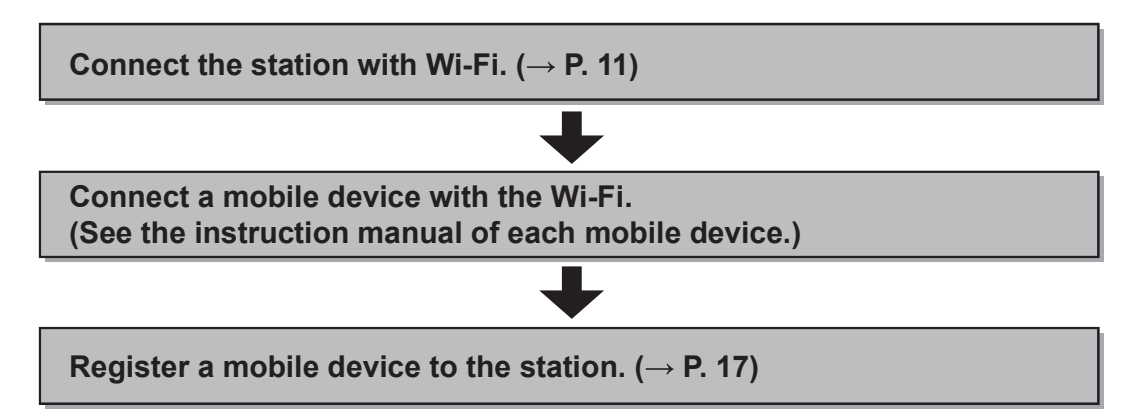

#### NOTE:

- Prepare a commercially available Wi-Fi router for connecting the system to the internet. A Wi-Fi router is not included with this product.
- The residential/tenant station uses radio waves in the 2.4 GHz band.
- · Using a microwave oven may affect Wi-Fi communication in 2.4 GHz band.
- The channel 1 to 11 can be used.
- The bandwidth required for connecting to Internet is as follows (when only the station is connected to Wi-Fi):

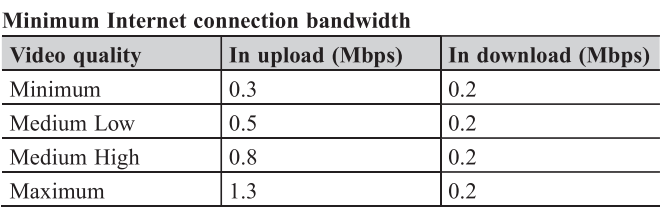

- Be sure to set the current date and time on the station in advance. If the set time differs from the current time for more than 1 month, the Aiphone app may not work correctly.
- Up to 8 mobile devices can be registered to the station.
- Register a wireless LAN router to only one GT-1C7W(-L) in the same residence/tenant.

#### Features:

- A call and video from the entrance station or guard station can be received with a mobile device. Communication between the entrance station or guard station and a mobile device is also possible.
- Emergency alarm can be received with a mobile device.
- Recordings on the station can be played and viewed with a mobile device.

#### Checking the signal strength:

The connection status between the station and the network can be checked on the MENU screen. When the connection settings have been completed, confirm whether the connection is successful.

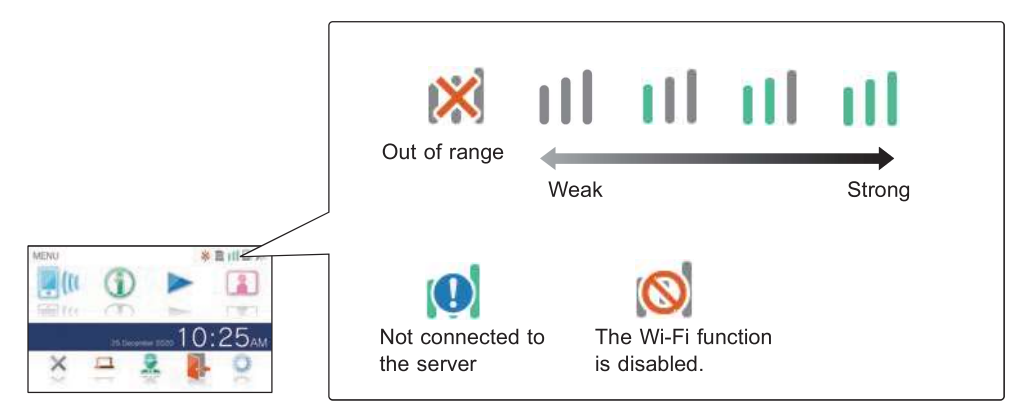

### Connecting the station with Wi-Fi

There are two connecting methods available.

- Auto Connect (WPS)
- Manual Setup
	- Wi-Fi (Search SSID)
	- Wi-Fi (Manual Setup)
	- IP Address

This method connects to a Wi-Fi network using the "Wi-Fi Protected Setup™" function of a router/STB. Select this method when it is not required detailed settings.

**1** From the MENU screen, tap  $\bigcirc$   $\rightarrow$   $\bigcirc$  $\rightarrow$  Other Settings

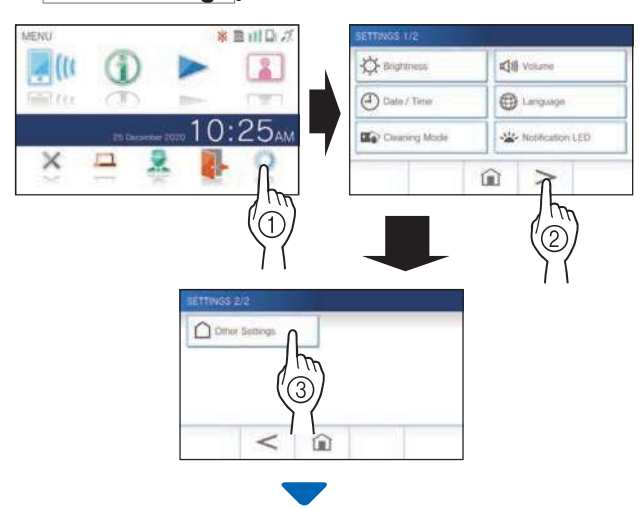

A confirmation screen will be shown.

 $\, {\bf 2} \,$  To continue configuring the settings, tap  $\,$ 

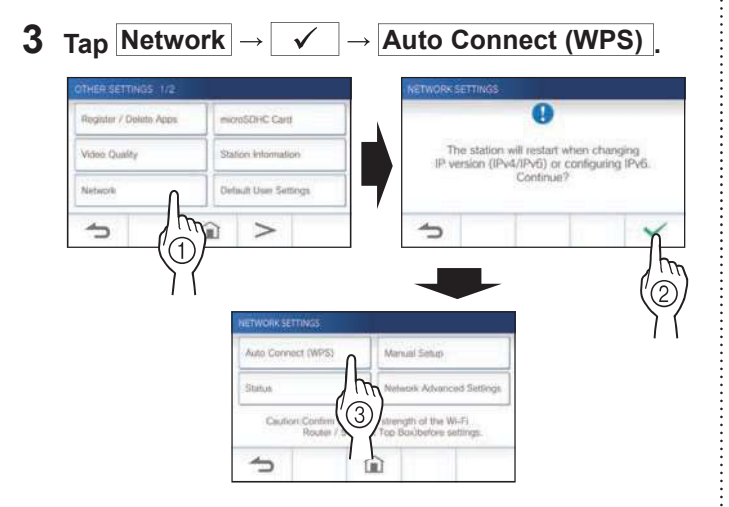

4 Press the WPS button on the Wi-Fi router, and

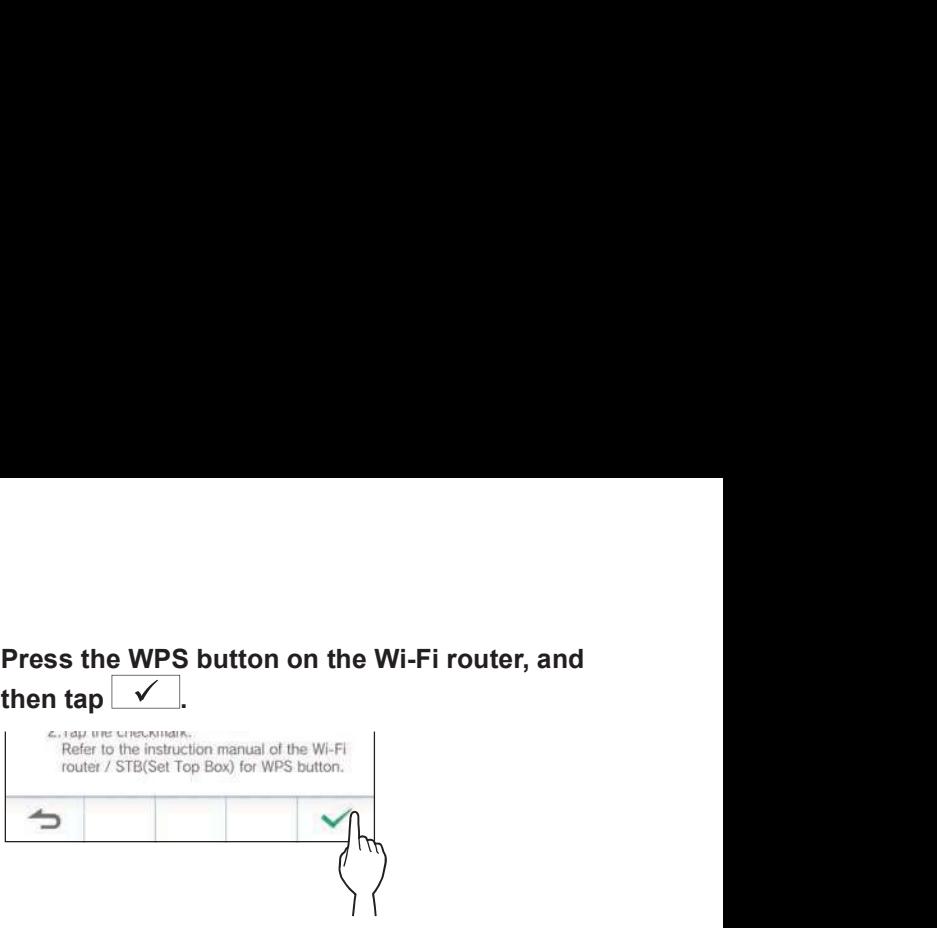

**Connecting using "Auto Connect (WPS)"**<br>Wi-Fi router is established automatically. (In some cases, it may be necessary to tap  $\checkmark$  before pressing the WPS button on the wireless router.)

When "The Wi-Fi router has been connected." is shown,

#### If the connection is failed

Confirm the current network settings and change the settings

#### Connecting using "Manual Setup"

Select this method to configure the detailed settings.

#### 1 Configuring wireless LAN

Configure the settings for the following items manually.

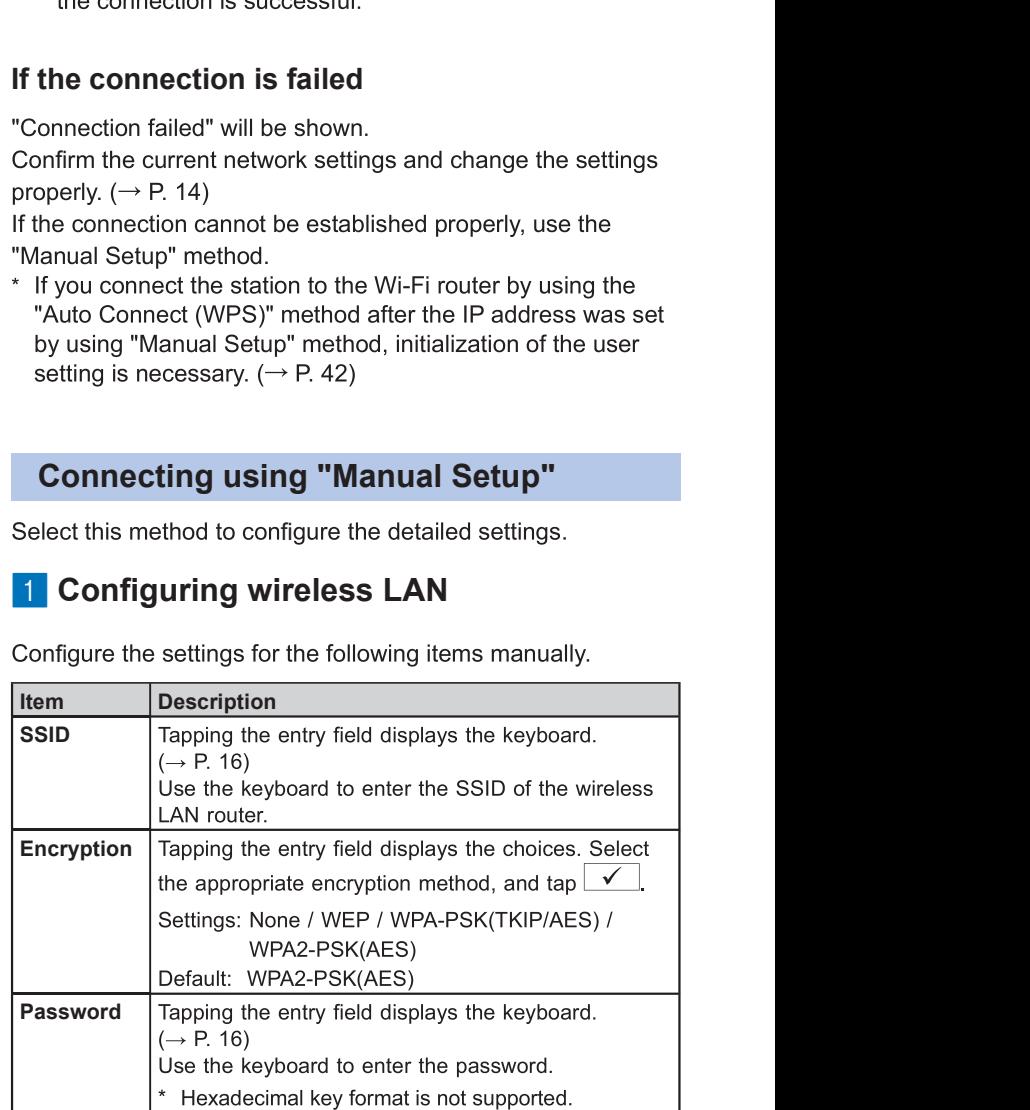

- When using the keyboard, be sure to tap  $\boxed{\checkmark}$  after filling out the entry field to determine the contents.
- Do not use the character " and  $\lambda$  for setting the SSID.

#### **PREPARATION**

#### • Searching SSID

- The SSID of a router with the SSID stealth mode will not be displayed.
- **1** From the MENU screen, tap  $\begin{array}{c} \Box \rightarrow \end{array}$  $\rightarrow$  Other Settings.

A confirmation screen will be shown.

- 2 To continue configuring the settings, tap  $\sqrt{\phantom{a}}$ .
- 3 Tap Network  $\rightarrow \sqrt{\rightarrow}$  Manual Setup

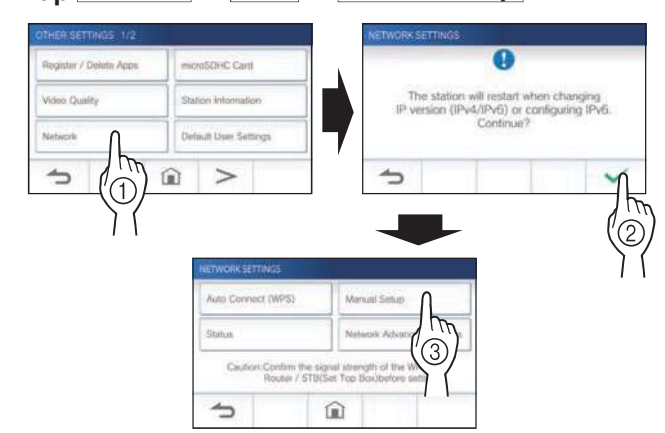

#### 4 Tap Wi-Fi (Search SSID) .

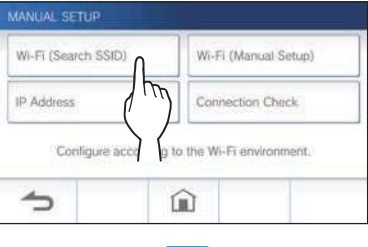

The SSID search result will be displayed.

#### 5 Select the SSID.

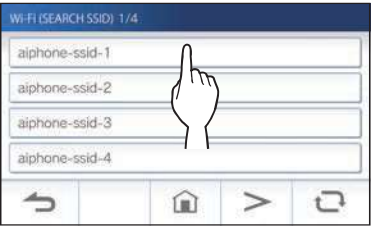

\* If SSIDs are not displayed, tap  $\boxed{ }$  to update.

#### **6** Select the encryption method, enter the password, and then tap  $\sqrt{\phantom{a}}$

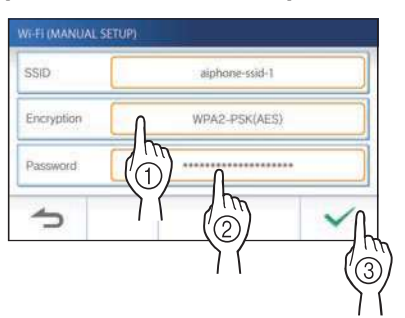

- When inputting SSID manually
- 1 From the MENU screen, tap  $\begin{array}{|c|c|c|c|}\n\hline\n\textbf{1} & \textbf{F} & \textbf{F} & \textbf{F}\n\end{array}$  $\rightarrow$  Other Settings

A confirmation mesage will be shown.

- 2 To continue configuring the settings, tap  $\boxed{\checkmark}$
- 3 Tap Network  $\rightarrow \sqrt{\rightarrow}$  Manual Setup.

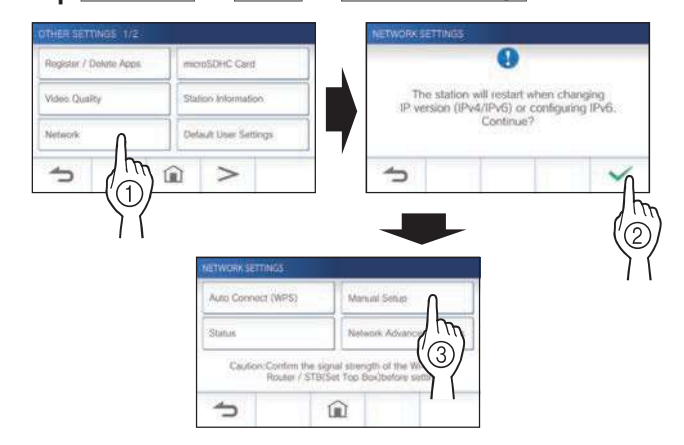

#### 4 Tap Wi-Fi (Manual Setup) .

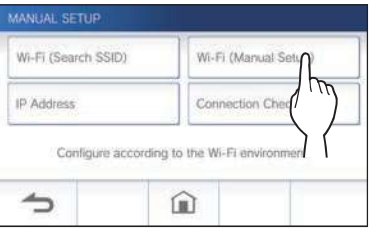

 $5$  Configure the settings for each item, and then tap  $\boxed{\checkmark}$ 

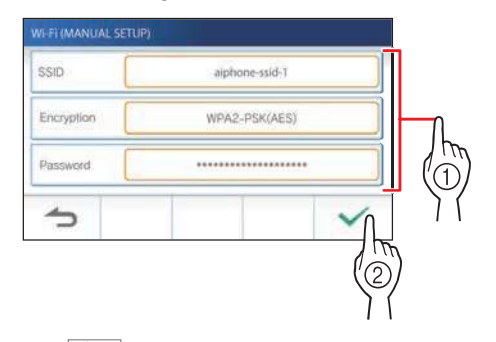

 $\overline{I}$  ap  $\overline{\bigodot}$  to return to the MANUAL SETUP screen.

Tap  $\bigcirc$  to return to the MANUAL SETUP screen.

#### 2 Setting IP address

#### 1 From the MANUAL SETUP screen, tap **IP** Address .

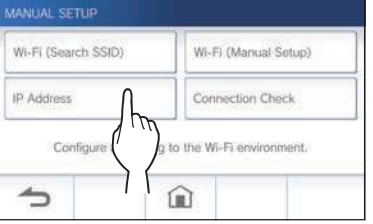

The setting items will be shown.

### 2 Configure the settings for each item.

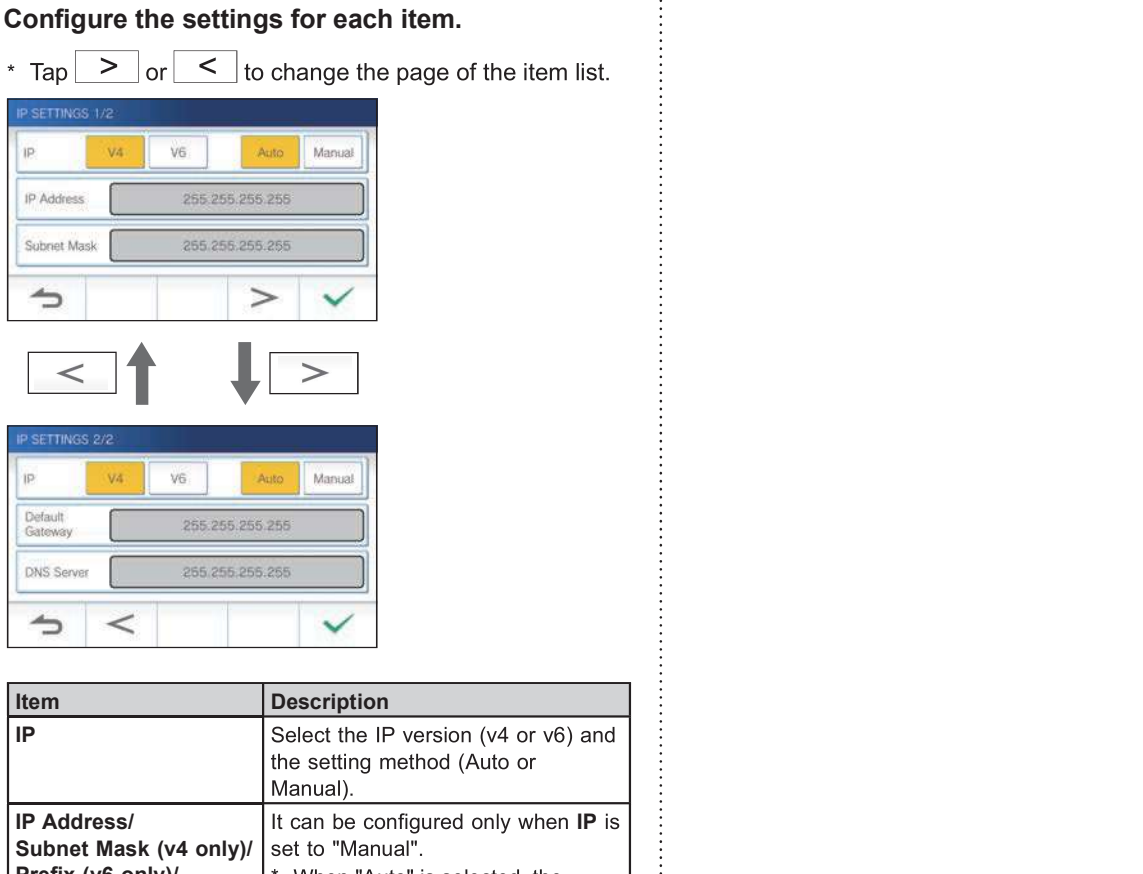

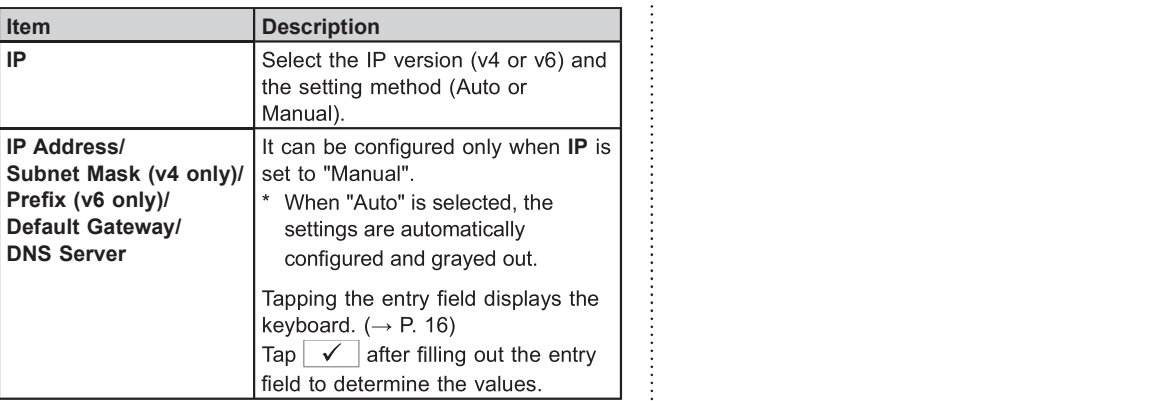

#### 3 When the IP settings have been completed,

#### $\tan \sqrt{\sqrt{2}}$

 $\mathsf{Tap}$  to return to the MANUAL SETUP screen.

#### NOTE:

- The station will restart when changing IP version (IPv4/IPv6) or configuring IPv6.
- If you connect the station to the Wi-Fi router by using the "Auto" Connect (WPS)" method after the IP address was set by using "Manual Setup" method, initialization of the user setting is necessary.  $(\rightarrow P. 42)$

#### Number of registerd Apps confirmation message

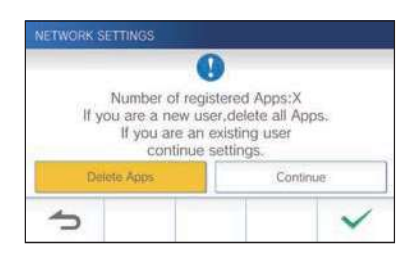

When connecting to the network for the first time, delete registered apps  $(\rightarrow P. 20)$  before making setting changes.

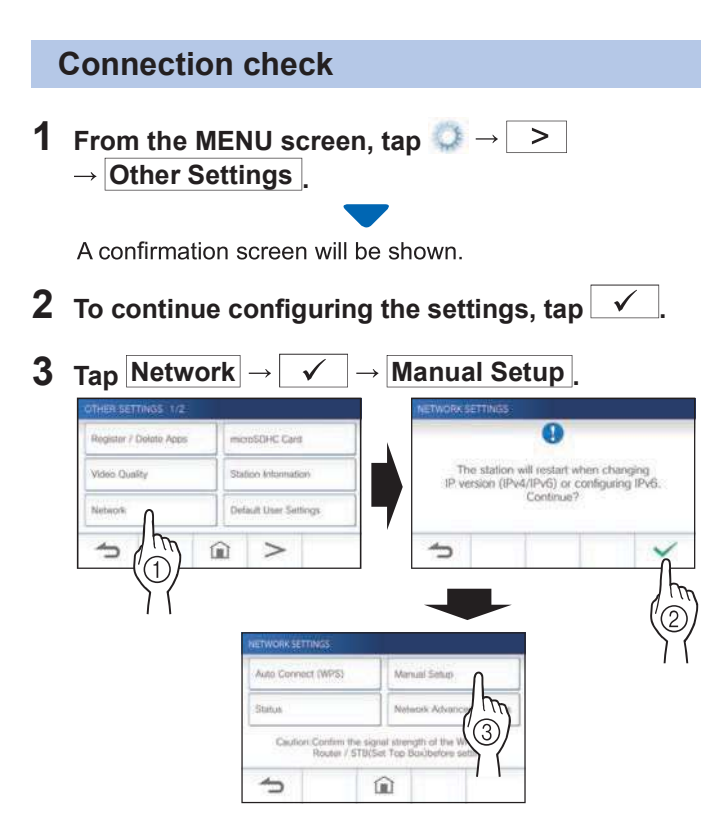

#### 4 Tap Connection Check.

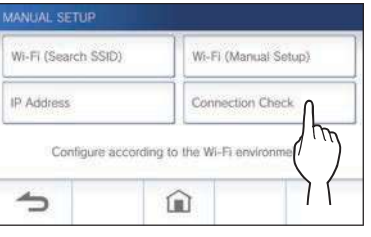

#### 5 Tap  $\sqrt{ }$

The residential/tenant station will check the wireless network connection.

When "The Wi-Fi router has been connected." is shown, the connection is successful.

#### If the connection is failed

Confirm the current network settings and adjust if needed.  $(\rightarrow P. 14)$ 

#### Confirming the current network settings

Confirm the current network settings when the network connection is unstable.

1 From the MENU screen, tap  $\begin{array}{c} \hline \downarrow \end{array}$   $\rightarrow$   $\begin{array}{c} \hline \end{array}$  $\rightarrow$  Other Settings .

A confirmation screen will be shown.

2 To continue configuring the settings, tap  $\boxed{\checkmark}$ 

#### 3 Tap Network  $\rightarrow \sqrt{\rightarrow}$  Status

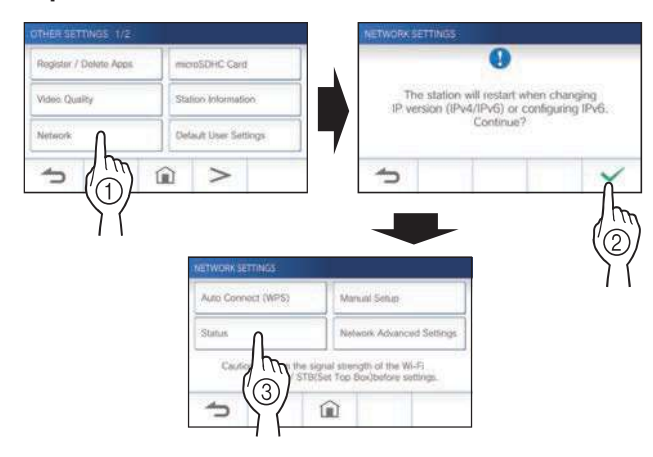

The current settings will be shown. MAC Adress  $\cdots$  01:23:45:67:892<br>nection status  $\cdots$  Connected<br>Encryption  $\cdots$  None<br>Encryption  $\cdots$  None<br> $\mathbb{P}$  Address  $\cdots$  Atoto<br> $\mathbb{P}$  Address  $\cdots$  1752-155.515.6<br>Subnet maxk  $\cdots$  255.55.55.55<br>fealult gateway Location ... No

企

 $\Rightarrow$ 

\* If required, change the settings ( $\rightarrow$  P. 11).

#### **PREPARATION**

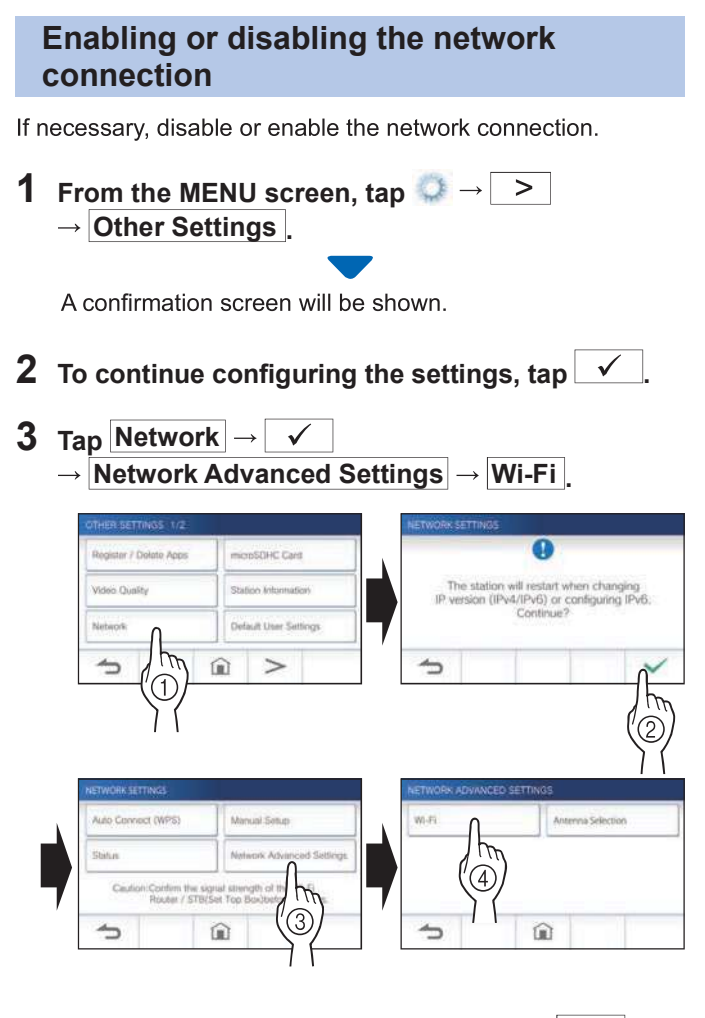

#### 4 Tap either Enable or Disable, and tap  $\sqrt{ }$ .

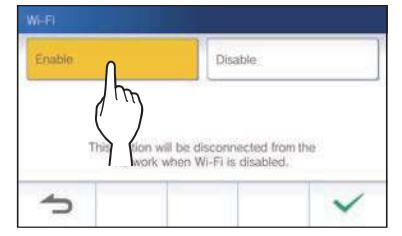

#### Selecting the antenna

Antenna of the station can be selected according to the reception status or the location of the station or Wi-Fi router.

**1** From the MENU screen, tap  $\begin{array}{c} \bigcirc \rightarrow \ \end{array}$  $\rightarrow$  Other Settings .

A confirmation screen will be shown.

- 2 To continue configuring the settings, tap  $\boxed{\checkmark}$
- 3 Tap Network  $\rightarrow$   $\checkmark$ 
	- $\rightarrow$  Network Advanced Settings
	- $\rightarrow$  Antenna Selection

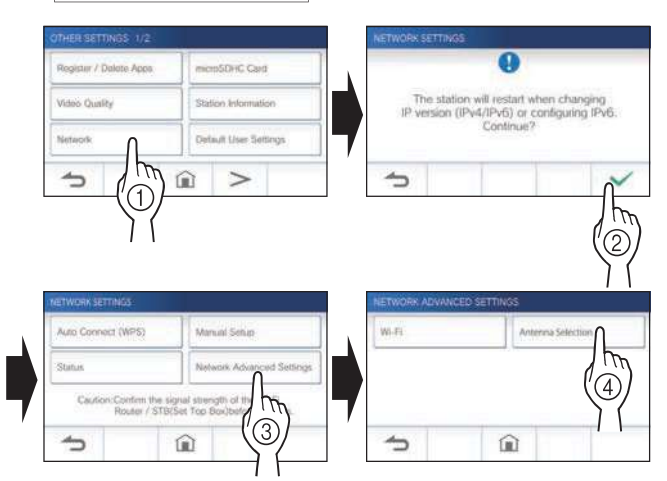

4 Tap either Antenna A or Antenna B, and tap  $\checkmark$ .

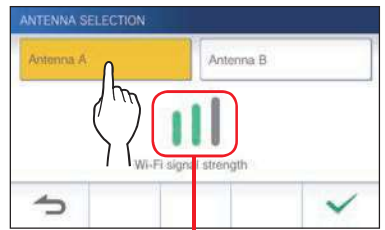

\* The Wi-Fi signal strength of the selected antenna will be shown.

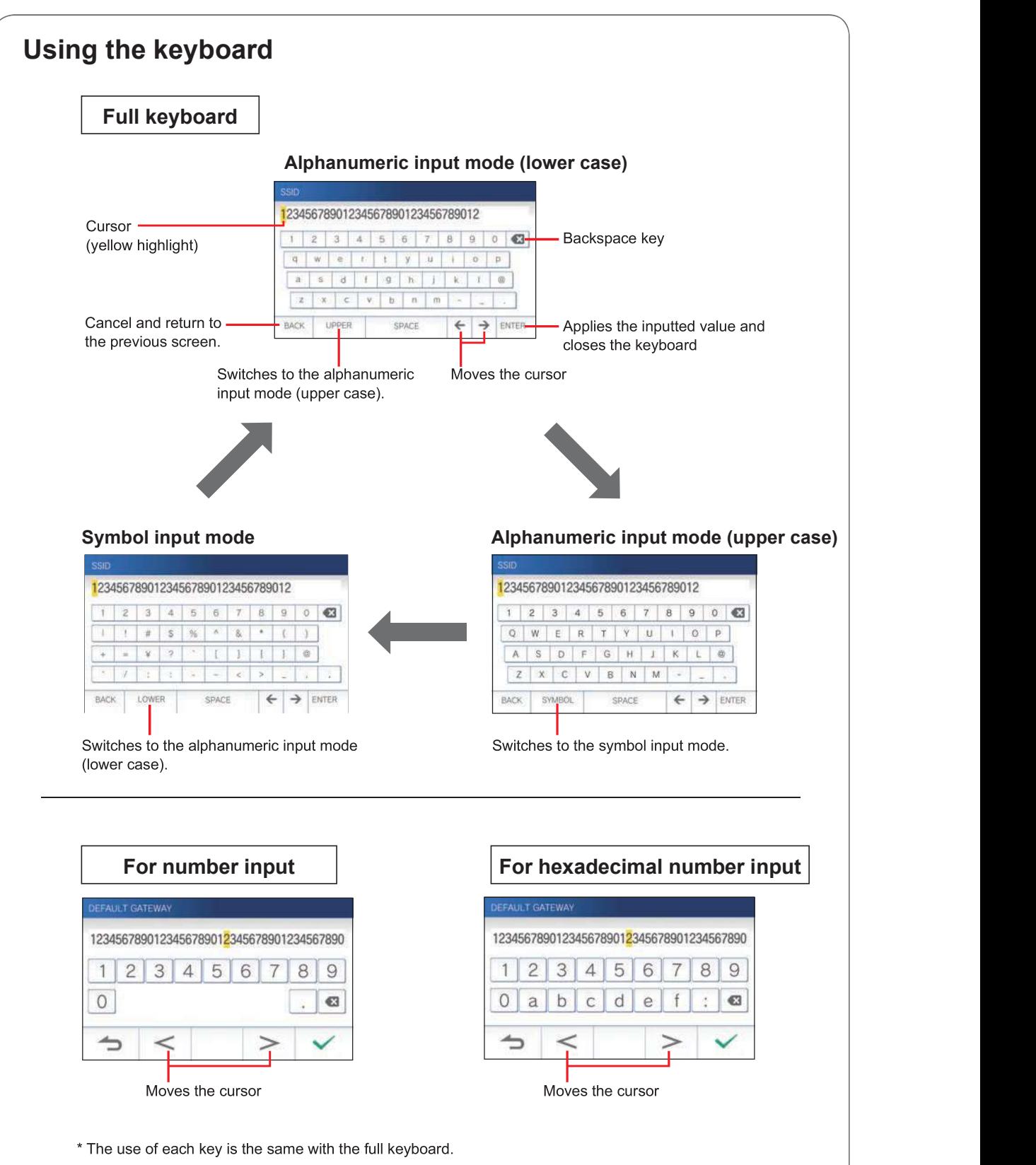

#### Connecting a mobile device with a Wi-Fi router

Registering a mobile device to the station, the mobile device must be connected to the same Wi-Fi router as the one connected to the station. Refer to the instruction manual of the mobile device for how to connect the mobile device to a Wi-Fi router.

#### Registering a mobile device to the station

#### NOTE:

- Ensure the mobile device is connected to the Wi-Fi network.
- The screen images in this manual may differ from the actual product.
- A confirmation screen may be shown during registering or after registration. Read the contents carefully and tap "Agree". Cannot receive notices for the intercom app without confirmation.
- When registering the first mobile device, the location setting is required.
- When registering the first mobile device, check the number of registered mobile devices and delete all of them beforehand.  $(\rightarrow P. 20)$

#### Downloading the App to the mobile device

### Operation with the station

From the MENU screen, tap  $\begin{vmatrix} 1 & -1 \\ -1 & 1 \end{vmatrix}$  $\rightarrow$  Other Settings.

A confirmation screen will be shown.

- 2 To continue configuring the settings, tap  $\sqrt{2}$ .
- $\overline{\mathsf{T}}$ ap Register / Delete Apps  $\rightarrow$  App QR Code

AIPHONE Type GT app information is shown on the screen.

#### Operation with a mobile device

#### 4 Search "AIPHONE Type GT" and download the AIPHONE Type GT.

Download from the following:

- iOS device: App Store
- Android device: Google Play
- \* App Store is trademark of Apple Inc. in the United States and/ or other countries.
- Google Play is trademark of Google Inc. in the United States and/or other countries.

#### Registering a mobile device to the station

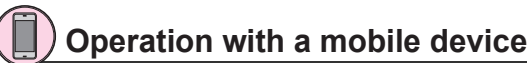

Run the AIPHONE Type GT from the icon on the Home screen.

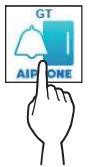

2 Allow this app to send notifications.

#### 3 Set the display language.

Select the language by tapping the screen.

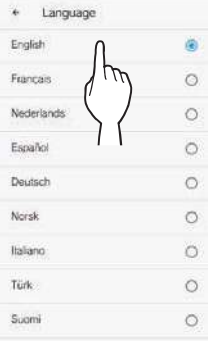

- 4 Read the license agreement carefully and tap Agree
	- License agreement
	- \* Cannot use the intercom app without agreement.

5 Read the screen for the End User Licence Agreement carefully and tap  $\boxed{\text{Next}}$ .

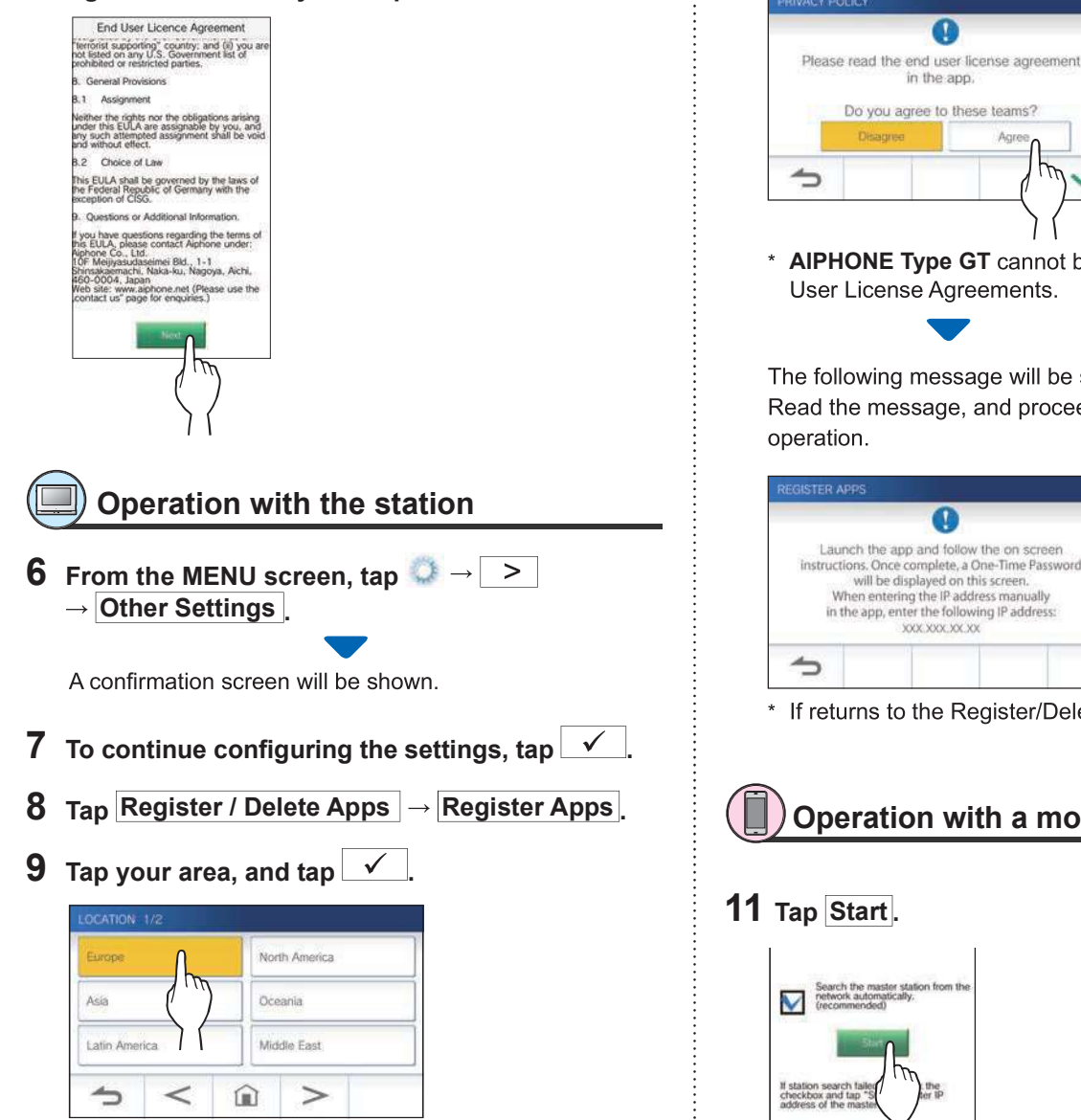

- \* Another area will be shown on the next page. tap  $\overline{\phantom{a}}$ or  $\leq$  to change the page.
- \* When registering the second and subsequent mobile devices, the location setting is unnecessary.

10 Select Agree or Disagree and tap

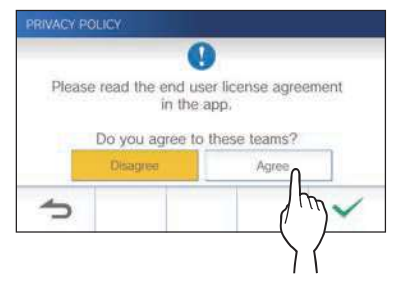

\* AIPHONE Type GT cannot be used without the End

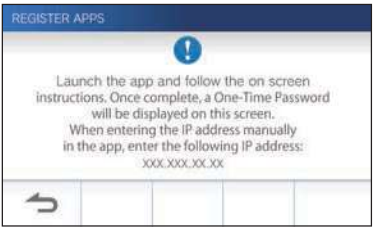

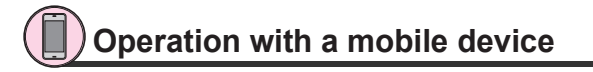

#### 11 Tap Start.

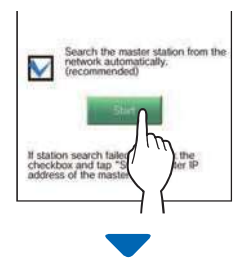

One-time password will be shown on the residential/tenant station.

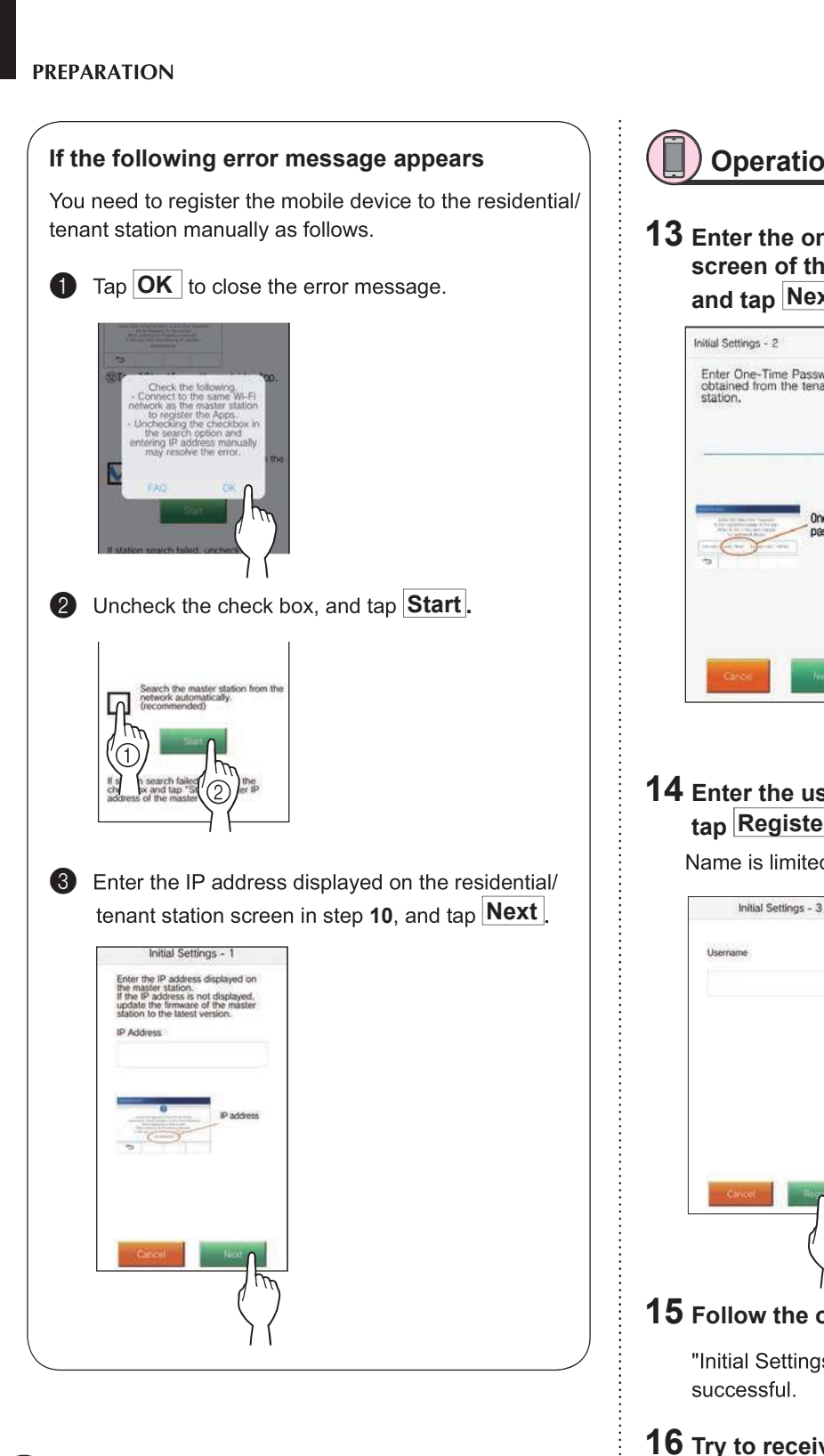

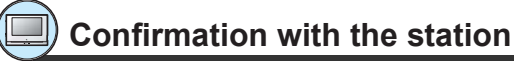

#### 12 One-time password will be shown.

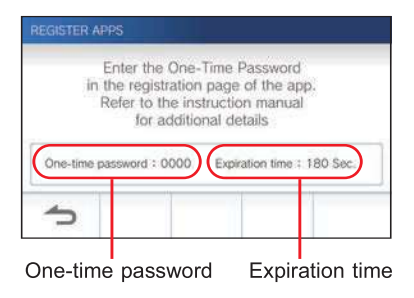

### Operation with a mobile device

13 Enter the one-time password displayed on the screen of the station within the expiration time, and tap Next

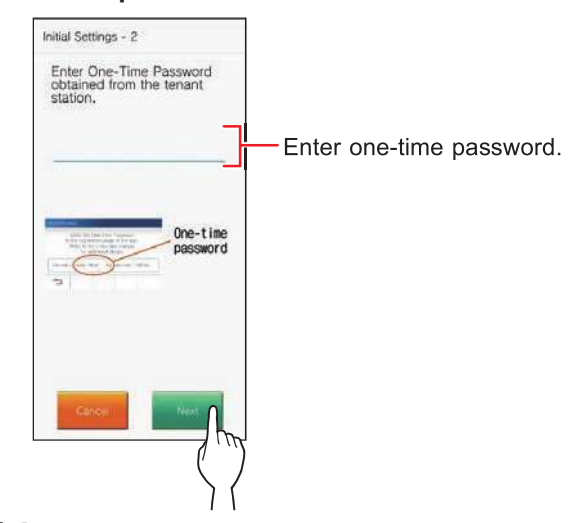

14 Enter the user name of the mobile device and tap Register .

Name is limited to 12 characters.

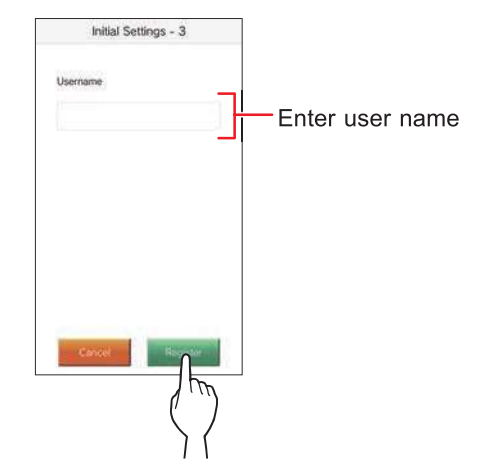

#### 15 Follow the on-screen instructions.

"Initial Settings has been set." is shown with registration is successful.

#### 16 Try to receive a call from the entrance station.

- If you will perform an operation confirmation after the registration has been completed, first return to the MENU screen.
- For more information on using the app and detailed settings, refer to the instructions provided with the app.
- To register another mobile device, repeat the process starting at step 1.

#### **PREPARATION**

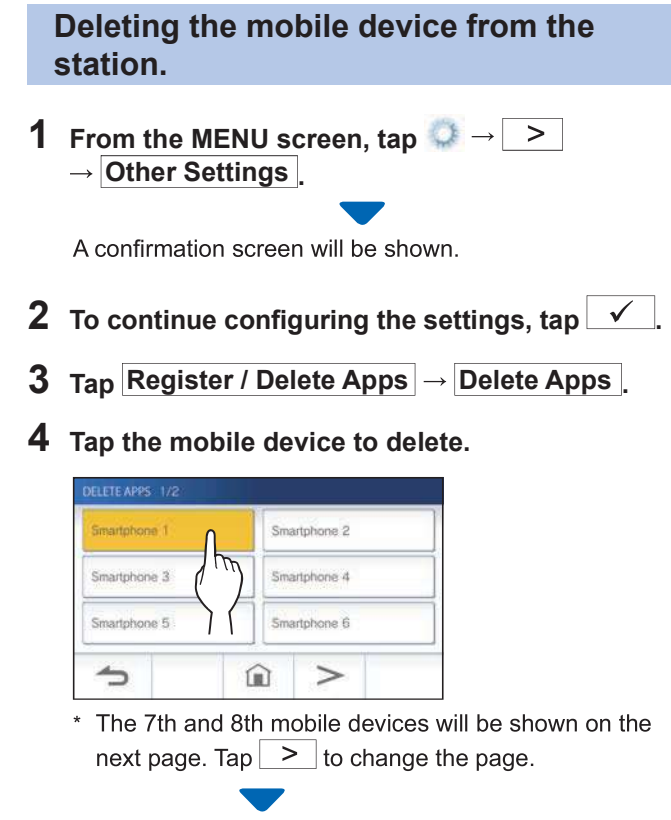

The confirmation message will be shown.

#### 5 To delete App, tap  $\boxed{\checkmark}$ .

When "App has been deleted." is shown, the deletion has succeeded.

## **USING THE STATION**

### **Receiving a call**

When receiving a call from a entrance station or guard station

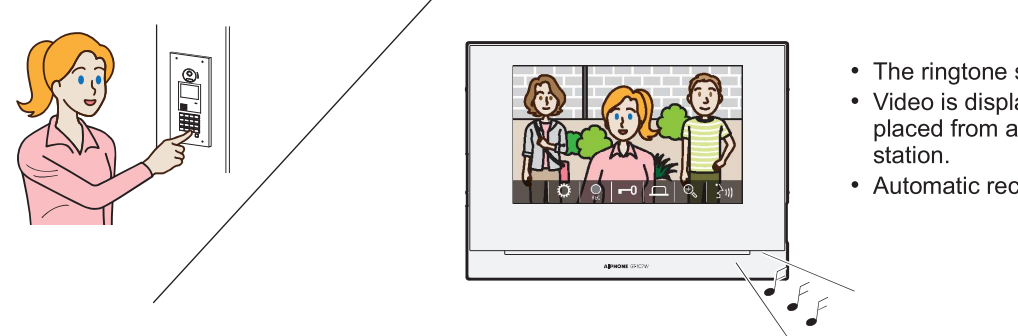

- The ringtone sounds.
- Video is displayed if the call is placed from a video entrance
- Automatic recording begins.

### Answering a call

#### ■ To answer the call

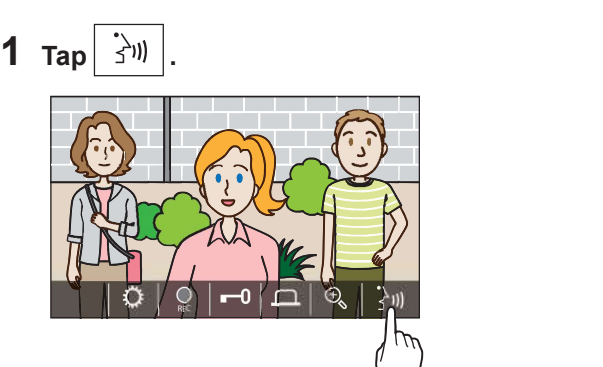

#### 2 Speak to the visitor.

- \* Speaking simultaneously may cause intermittent audio.
- \* You can speak for approx. 60 seconds.
- \* Hearing aid with T mode is available. (GT-1C7W-L only)

#### ■ To end the communication

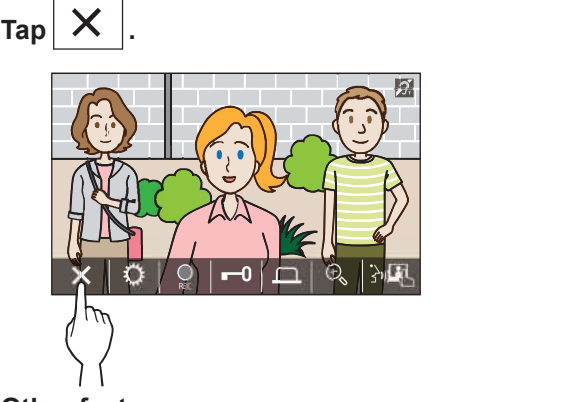

#### Other features

- Screen brightness and receiving volume can be adjusted during a call. ( $\rightarrow$  P. 25)
- When the ambient noise is loud enough to interrupt the audio, the touch-to-talk method is recommended. ( $\rightarrow$  P. 25)
- An automatic recording begins when receiving a call. Manual recording is also available. ( $\rightarrow$  P. 24)
	- \* When communication ends, recording does as well.
- If the call button of the entrance station is pressed when the surroundings of the entrance station is dark, the LED on the entrance station illuminates.

#### NOTE:

Keep a distance of more than  $10 \text{ cm } (3-15/16")$  from person's body while speaking. If the distance is  $10 \text{ cm } (3-15/16")$  or less, end the communication within 1 minute.

### Operation during receiving a call or communication

#### Releasing the door

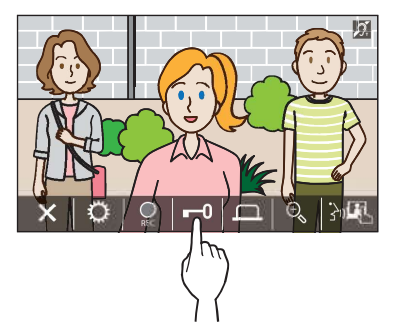

\* Available only when an electric door lock is installed at the entrance and connected to this system.

#### NOTE:

- Door release will not be activated while receiving a call from an audio entrance station.
- If door release output from GT system is connected to an access control system, door release will be activated based on the access control settings.
- While a call is transferred from or communicating with the guard station, you cannot release the door even if the entrance image is displayed.

#### Activating an external unit such as  $\left| \begin{array}{cc} \epsilon & \text{cap} \\ \hline \end{array} \right|$ lightning equipment

While being called or communicating,  $\tan \boxed{1}$ .  $\Box$ 

Available only when an external device, such as a light, is installed at the entrance.

#### Activating doctor call

If doctor call (automatic entry) is active, the door release relay While being called or communicating,  $\tan \left| \frac{1}{2} \right|$ .  $\cdots$  will activate on the entrance station when the call is placed to the residential/tenant station.

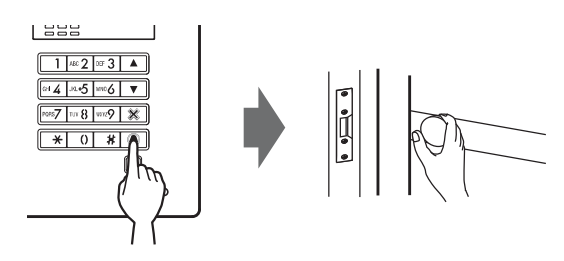

#### ■ To enable doctor call.

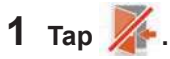

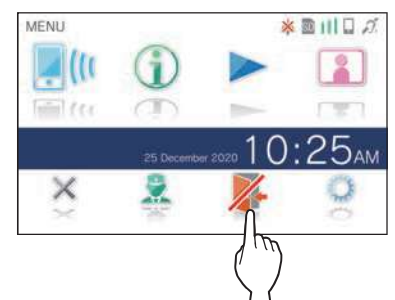

#### 2 Tap YES

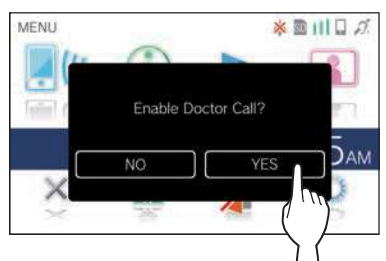

Doctor call will be activated.

\* When doctor call is active, the notification indicator flashes at approximately 2.5 seconds intervals.  $(\rightarrow P. 5)$ 

#### ■ To disable doctor call.

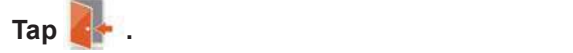

\* When a confirmation screen is shown, tap YES

#### Changing the display to the full-screen mode

Tap on the center of the screen.

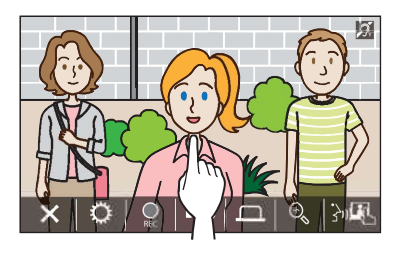

The icons will be hidden from the screen.

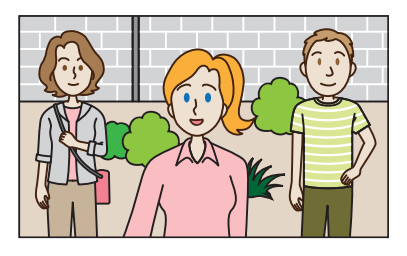

### ■ To restore the normal display mode.

Tap the screen.

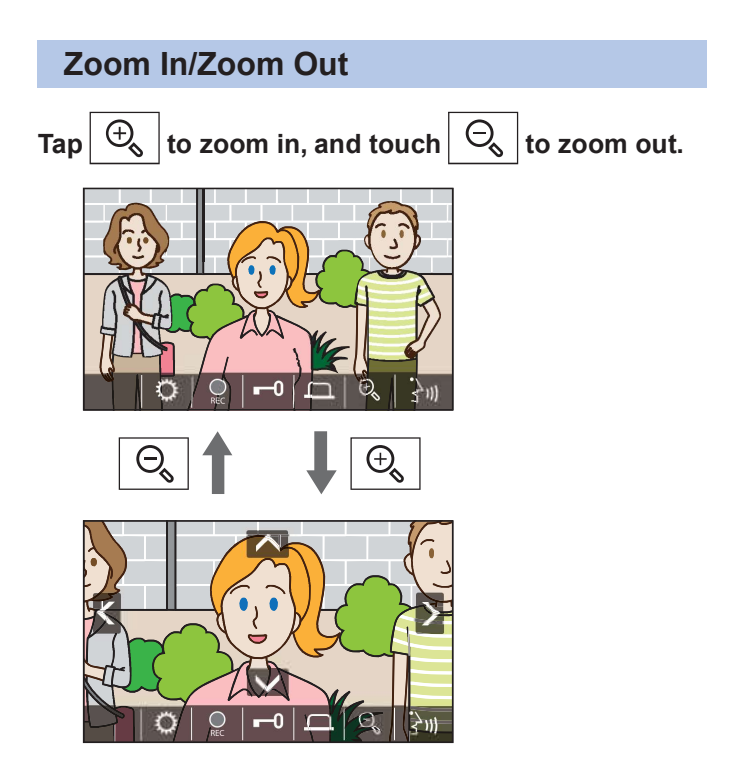

#### NOTE:

- The zoomed view can be moved up, down, left, and right.  $(\rightarrow$  Pan/ tilt operation)
- · Surveillance camera image cannot be switched between zoom and wide view.

#### Pan/tilt operation

When in zoom view, tap  $\blacktriangle, \blacktriangledown, \blacktriangle,$  or  $\blacktriangleright$ .

- $\cdot \sqrt{\wedge}$ : Up
- $\cdot$   $\overline{\vee}$  : Down
- : Left
- : Right

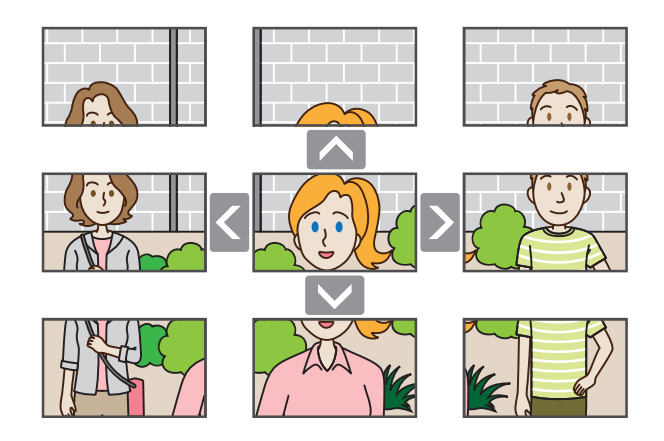

#### Recording

The station automatically records video at the entrance station after the elapse of a certain period of time after receiving a call.

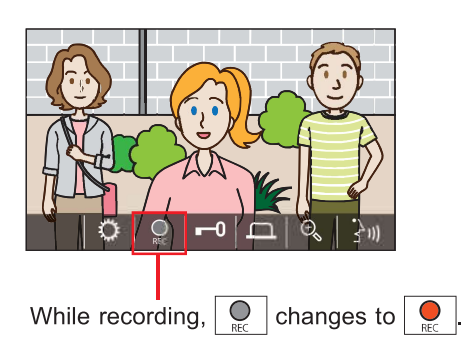

- \* The recording time is up to 10 seconds.
- \* When the communication ends, the recording also ends.

#### NOTE:

- Automatic recording cannot be cancelled.
- Automatic recording does not begin while monitoring the entrance station. To record video while monitoring, use the manual recording method.
- If answered with a mobile device during automatic image recording, the recording will end in the middle.

#### **Manual recording**

■ Automatic recording and the state of the state of the video can be manually recorded during communication.

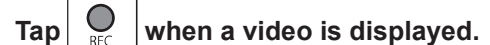

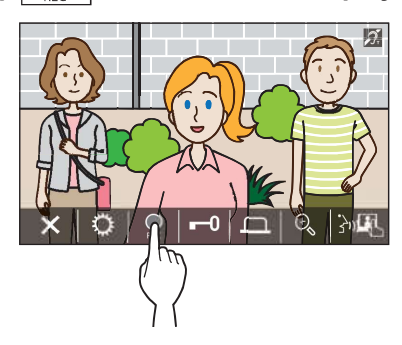

- $\bigcirc$ Manual recording is possible only when is shown on the screen.
- The recording quality is the same as automatic recording.

#### NOTE:

Manual recording cannot be performed during automatic recording.

#### More Information

- The recordings are stored in a microSDHC card. If a microSDHC card is not installed, recordings are saved in the built-in memory. Up to 10 recordings can be saved in the built-in memory.
- The recording time is up to 10 seconds per recording.
- The notification LED will flash when there are recordings that have not been played yet. The LED will turn off when the MENU screen is shown.
- Up to 1,000 recordings will be possible when using a microSDHC card with enough capacity. When the number of recordings is reached to the maximum, the oldest recording will be deleted.

#### Communication using touch-to-talk

Touch-to-talk is a method of communication in which manual control of incoming and outgoing audio is used. Touch-to-talk is recommended in loud or noisy environments.

While in communication,  $\tan \left| \frac{1}{2} \right| \right|$ .

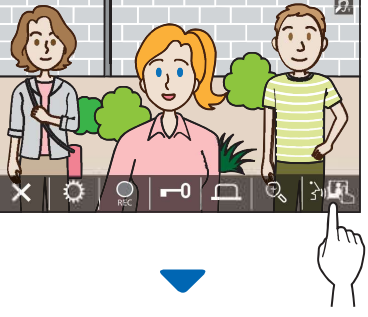

The touch-to-talk method will be enabled.

#### $\blacklozenge$  To speak, tap  $\boxed{\widehat{\mathbb{S}}\blacklozenge}$ .

The  $\sqrt{2}$  will change to  $\frac{1}{2}$ .

\* Entrance station or guard station audio is muted.

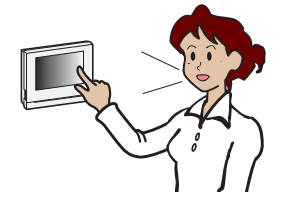

#### $\bullet$  To listen, tap  $\overrightarrow{3\bullet}$

- \* The  $\overrightarrow{3}$  will change to  $\overrightarrow{2}$ .
- \* Residential/tenant station audio is muted.

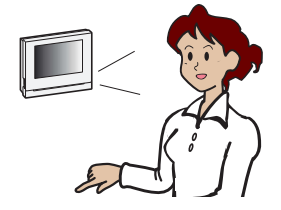

#### Adjusting the screen brightness

1 Tap  $\overrightarrow{P}$ 

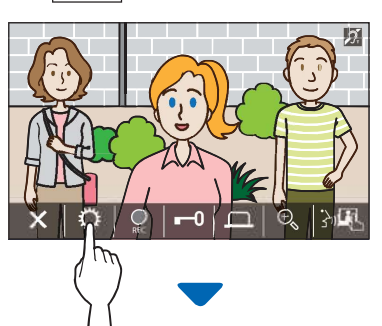

The brightness adjusting bar will be shown.

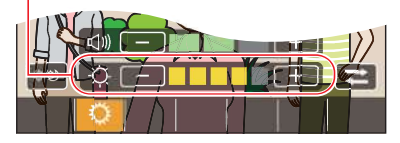

2 Tap  $\frac{+}{-}$  to adjust the screen brighter, and  $\frac{-}{-}$ to adjust the screen darker.

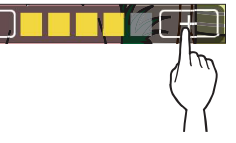

The default value is 3, with a minimum of 1 and a maximum of 5.

#### Adjusting the receiving volume

The receiving volume can only be adjusted while in communication.

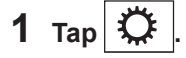

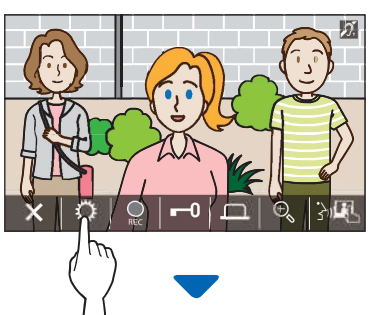

The volume adjusting bar will be shown.

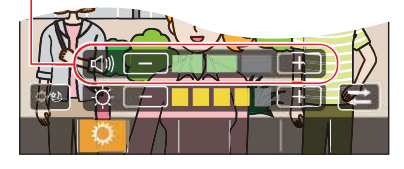

2 Tap  $+$  to adjust the volume higher, and  $-$  to adjust the volume lower.

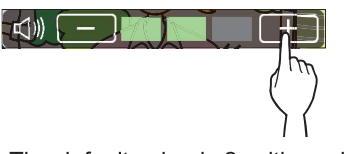

The default value is 2, with a minimum of 1 and a maximum of 3.

#### Turning on/off visibility enhancement

If the video on the screen is hard to see due to backlight in the daytime or darkness at night, turn on the visibility enhancement.

#### ■ To turn on the visibility enhancement

1 Tap  $\sqrt{\hat{a}}$ 

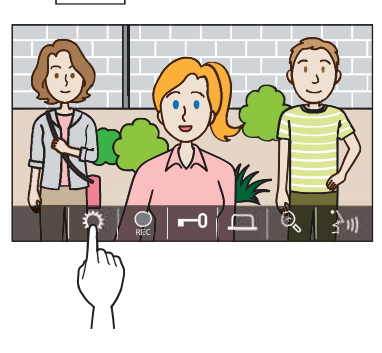

2 Tap  $\left|\psi\right\rangle$ 

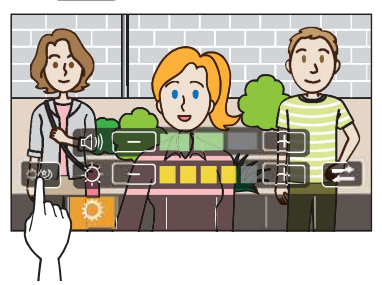

The image will be adjusted, a sample is shown below.

[Night]

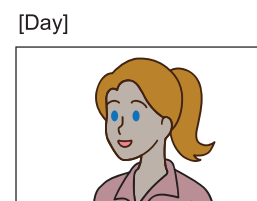

Before enhancement

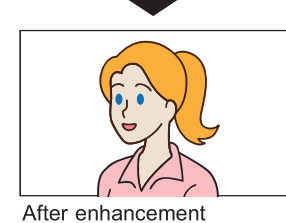

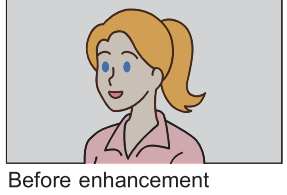

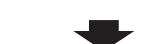

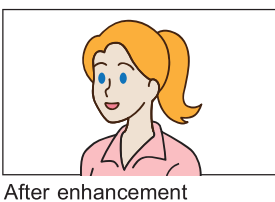

#### $\blacksquare$  To turn off the visibility enhancement

Tap  $|\mathcal{D} \otimes|$  again.

#### NOTE:

Visibility of the surveillance camera image cannot be adjusted.

#### Turning on/off the light control

When the light control is active, the installed light equipment near the entrance will be lit during receiving a call from the entrance station or monitoring the entrance station.

#### ■ To turn on the light control

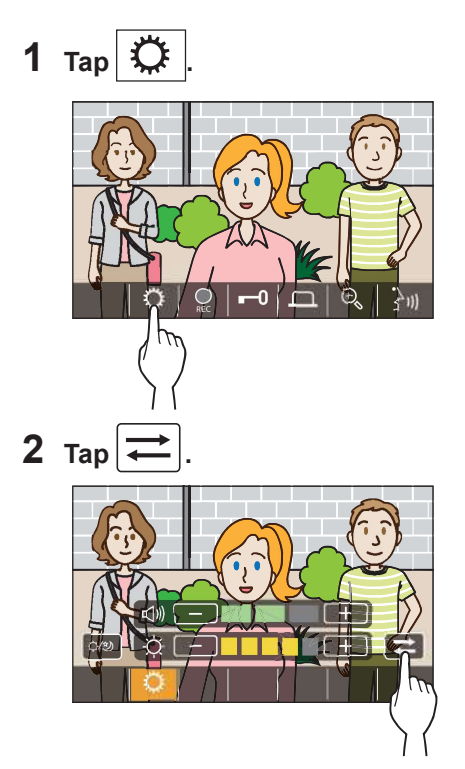

 $\blacksquare$  To turn off the light control

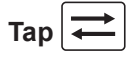

#### NOTE:

This feature may not available depending on the installed system.

÷

#### Switching to surveillance camera video image

\* This feature can be used only when a surveillance camera is installed.

Switch the video image at between the entrance station and the surveillance camera.

#### 1 Tap  $\frac{1}{2}$  when video image at the entrance station is displayed.

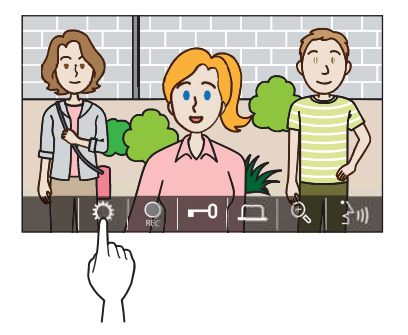

2 Tap  $\frac{1}{4}$ 

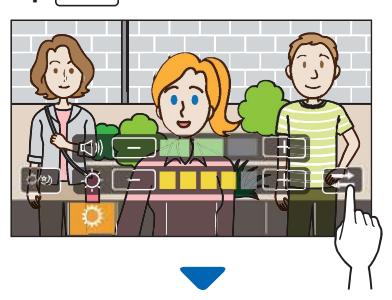

The video image will switch to the surveillance camera video image.

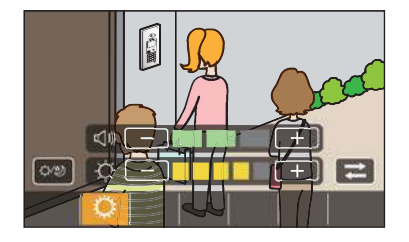

#### $\blacksquare$  To return to the video image at the entrance station

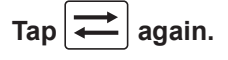

#### NOTE:

- This may not be available depending on the installed system.
- During switching between the entrance station camera and surveillance camera, the image on the monitor may become momentarily distorted. This is not a malfunction.

### **Monitoring the** entrance station

**1** From the MENU screen, tap  $\frac{2}{\sqrt{2}}$ 

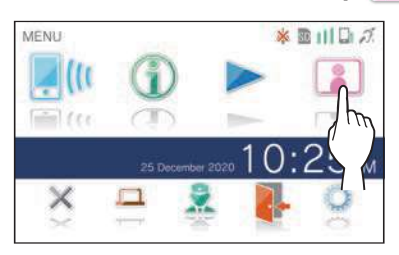

2 Tap the entrance station to monitor.

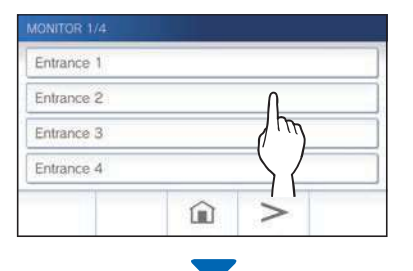

Video and audio from the entrance station will be received at the residential/tenant station.

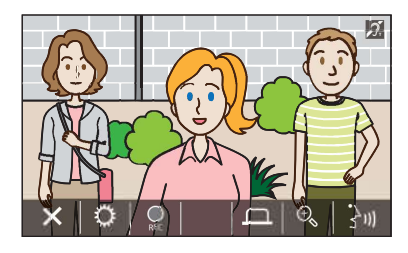

\* Audio from the residential/tenant station is muted.

### **3** To end monitoring, tap  $\times$

\* The monitoring will end automatically after the elapse of about 30 seconds from the start of monitoring.

#### Available functions during monitoring

- "刘 : Talk ( $\rightarrow$  P. 21)
- $\circ$ : Manual recording ( $\rightarrow$  P. 24)
- $\ddot{\bullet}$  : Setting change ( $\rightarrow$  P. 25)
- : Zoom In/Zoom Out ( $\rightarrow$  P. 23)  $\Theta$  $\bullet$
- $\Box$ : Activating the external unit such as lightning equipment ( $\rightarrow$  P. 22)

#### NOTE:

- Entrance station cannot be monitored by using the AIPHONE Type GT.
- You may not be able to perform monitoring depending on the setting of the entrance station. Also, you cannot monitor an entrance station without a camera.

### **Calling the guard** station

### 1 Tap  $\mathbb{R}$

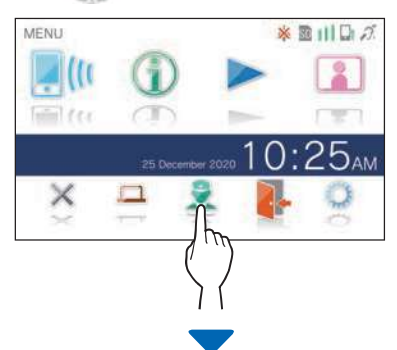

The guard station will receive a call and the following screen will be shown.

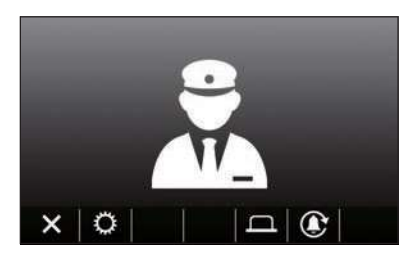

#### 2 Speak when the guard answers.

- \* If there is no answer, touch  $\left| \bigoplus \right|$  to call the guard station again.
- \* If there is no answer, a call record will be stored in the guard station, and notification of the call will be sent to the quard station.
- Screen brightness and receiving volume can be adjusted during a call. ( $\rightarrow$  P. 25)

## **Playing recordings**

#### Screens and icons

#### Recording list

The recordings are shown in order.

\* When a microSDHC card is installed, only the recordings in a microSDHC card will be shown. To display the recordings stored in the built-in memory, remove the microSDHC card.

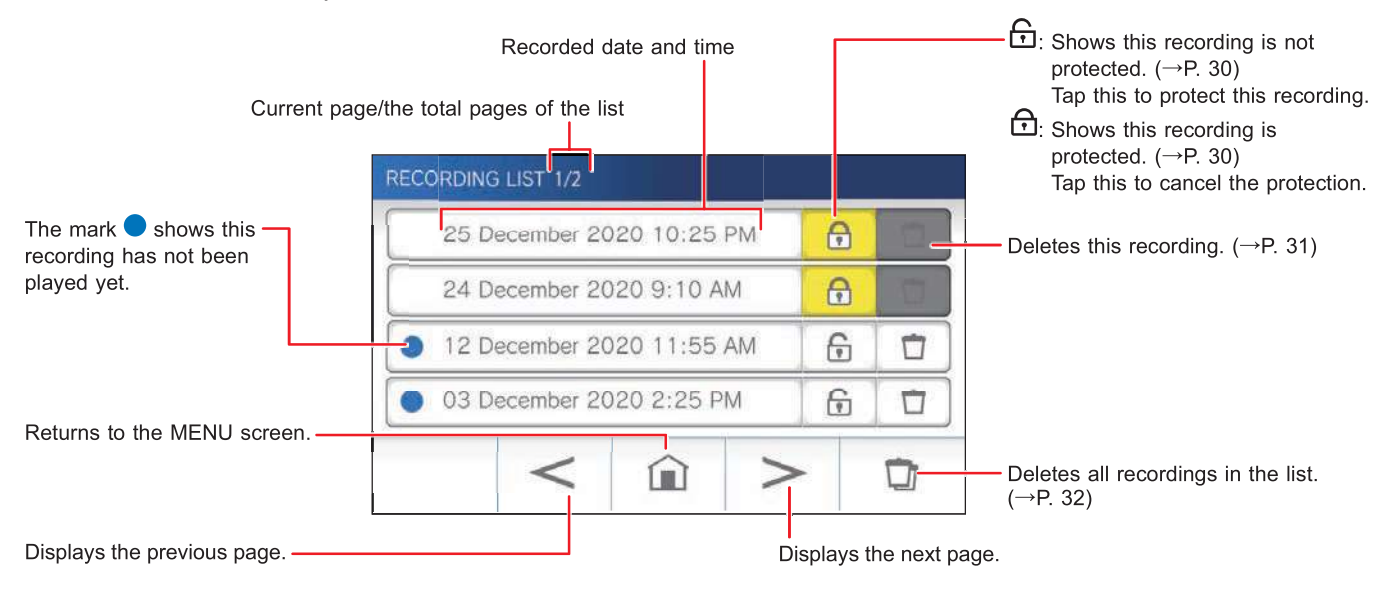

#### ■ During play or play standby

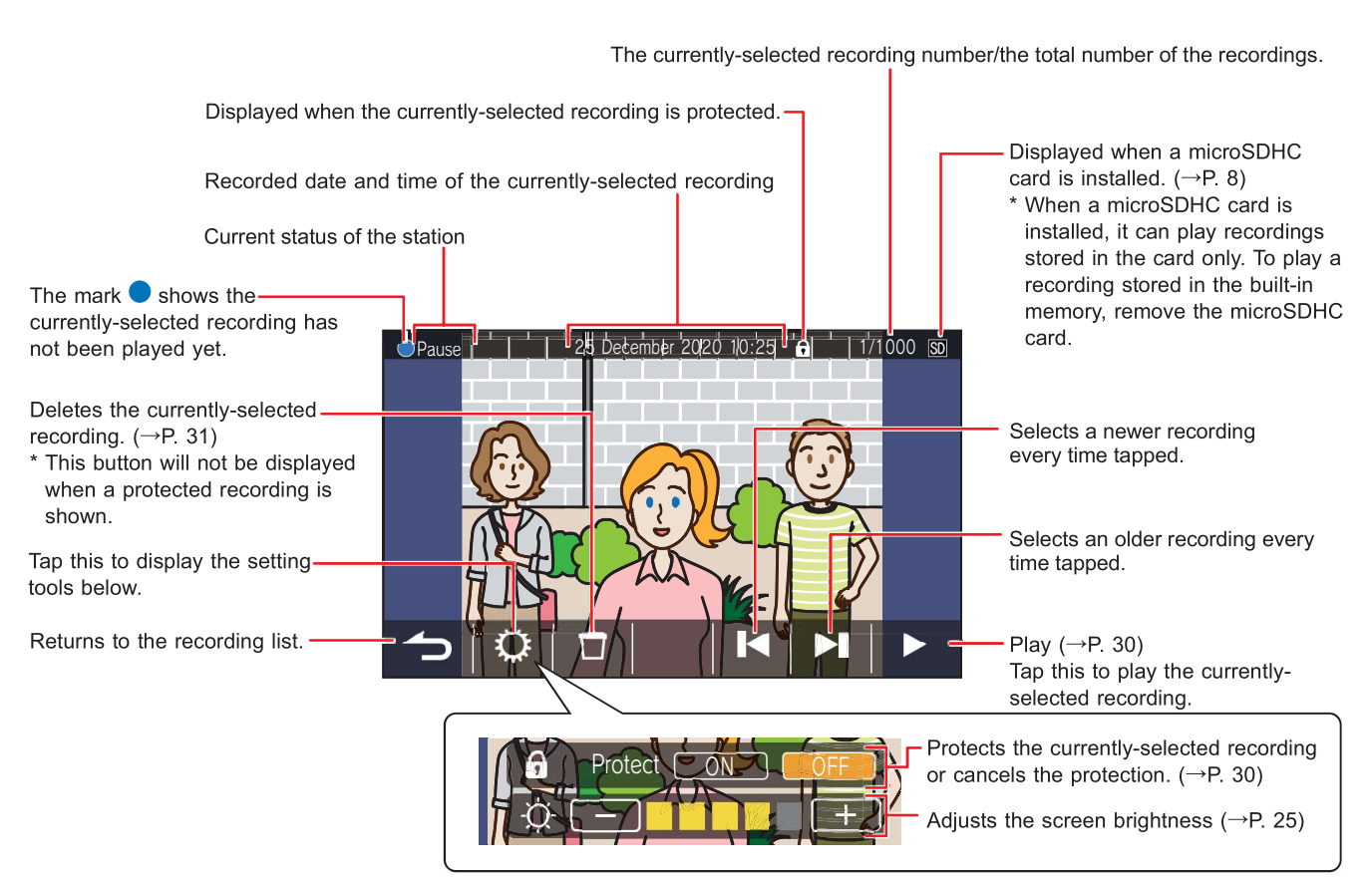

### Playing recordings

**1** From the MENU screen, tap  $\rightarrow$ .

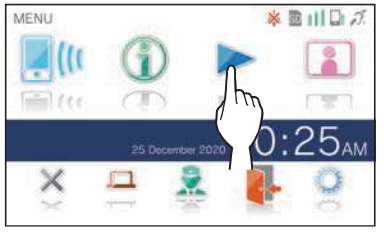

The recording list screen will be shown.

#### 2 Tap the recording to view.

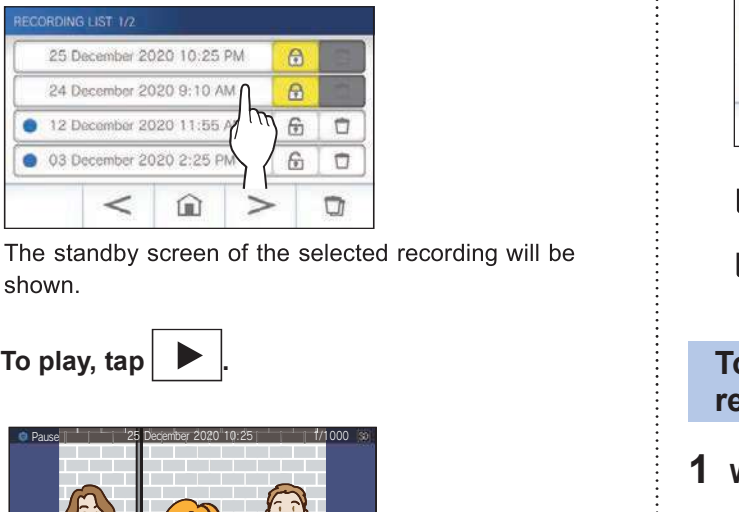

## $3$  To play, tap

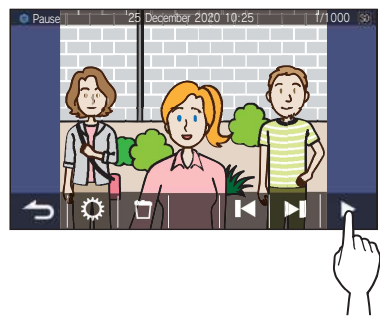

- \* The icons shown can be used while viewing the recording.  $(\rightarrow P. 29)$
- **4** To cancel playing,  $\tan \left| \right|$   $\Box$

#### NOTE:

- The station can only play video files recorded by the station. A video file loaded onto a microSDHC card by another device cannot be viewed.
- When a microSDHC card is installed in the station, you can play videos stored in the microSDHC card only. To play a video stored in the built-in memory, remove the microSDHC card.

### Protecting recordings

Protect recordings from being accidentally overwritten.

#### To protect a recording on the recording list

#### 1 From the MENU screen, tap  $\blacktriangleright$ .

The recording list screen will be shown.

2 Tap  $\bigcap$  of the recording to protect.

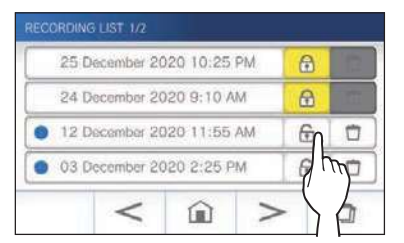

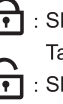

Example 1 Shows this recording is protected.<br>
Tap this to cancel the protection.<br>
Tap this to protect this recording.<br> **protect the currently-selected**<br> **protect the currently-selected**<br> **protect the currently-selected**<br>

#### To protect the currently-selected recording while in standby

1 While in standby, tap  $\mathcal{L}$ 

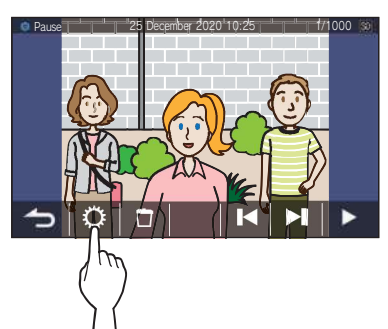

2 Tap ON

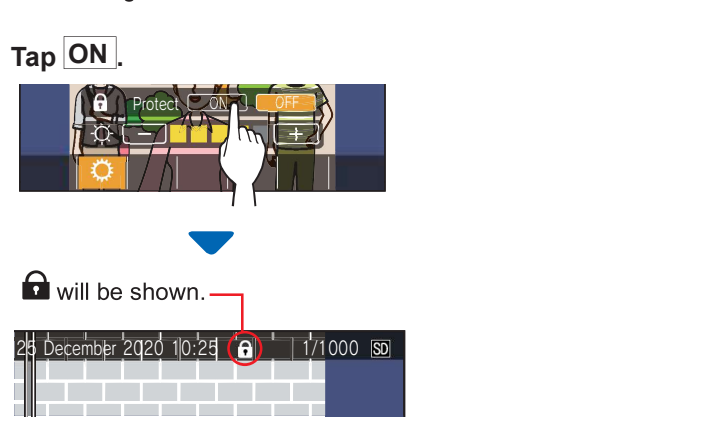

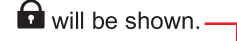

- To cancel the protection of the currentlyselected recording 2 Tap OFF.<br>
2 Tap OFF.<br>
2 Tap OFF.<br>
2 Tap OFF.<br>
2 Tap OFF.<br>
2 Tap OFF.
- 

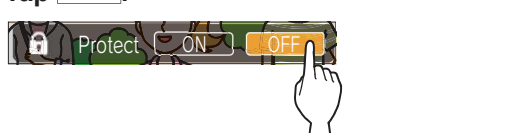

will disappear to show the selected recording is no longer protected.

#### NOTE:

- A protected recording cannot be manually deleted or overwritten by a new recording.
- The maximum number of recordings that can be protected differs depending on the storage.

microSDHC card: up to 100

Built-in memory: up to 5

• If the number of the protected recordings exceeds the maximum, "Cannot protect. Max 100." is shown (if an SDHC card is not inserted, "Cannot protect. Max 5" is shown), and no further recordings can be protected.

**1** While in standby,  $\tan \frac{1}{2}$  **.** A protected recording cannot be deleted. To delete, the protection must be removed.

#### To delete a recording

#### $\blacksquare$  To delete a recording from the recording list

1 On the recording list, tap  $\vert \Box \vert$  icon of the recording to delete.

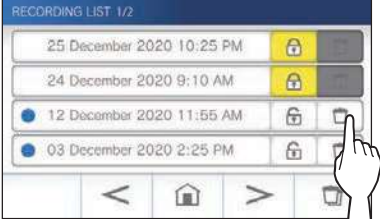

A confirmation screen will be shown.

## **2** To delete,  $\tan \frac{YES}{YES}$ .<br>The recording will be deleted.

- NO
- To delete the currently-selected recording in standby delete, tap <u>YES</u>.<br>
Fo cancel deleting, tap **NO**.<br>
delete the currently-selected recording in<br>
ndby<br>
standby, tap **D**.
- 1 In standby, tap  $\Box$

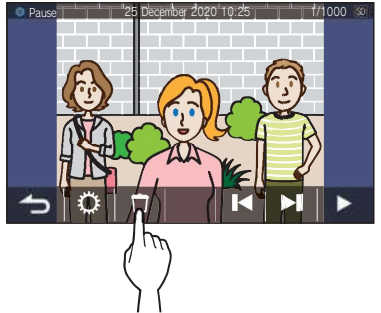

A confirmation screen will be shown.

#### 2 To delete, tap YES.

The selected recording will be deleted.

NO

#### To delete all recordings

Deleting all the recordings can be performed separately to microSDHC card and the built-in memory.

1 Insert the microSDHC card into the residential/ tenant station.

To delete all the recordings in the built-in memory, remove any microSDHC card inserted in the residential/tenant station.

2 On the recording list, tap

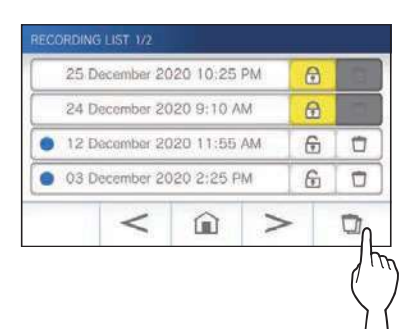

A confirmation screen will be shown.

#### 3 To delete, tap YES

NO PRESENTATION CONTINUES IN THE SERVICE OF THE SERVICE OF THE SERVICE OF THE SERVICE OF THE SERVICE OF THE SE

#### NOTE:

Protected recordings will not be deleted.

#### Copying recordings from the built-in memory onto a microSDHC card

**1** From the MENU screen, tap  $\begin{array}{c} \begin{array}{c} \hline \end{array} \end{array}$  $\rightarrow$  Other Settings.

A confirmation screen will be shown.

- 2 To proceed, tap  $\sqrt{ }$ .
- **3** Tap microSDHC Card  $\rightarrow$ Export recordings to microSDHC card .

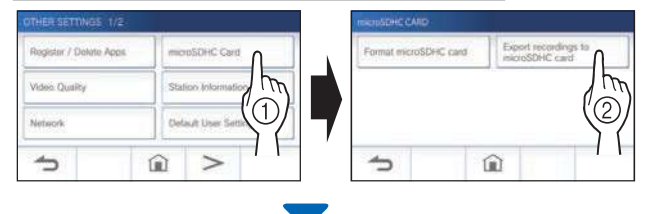

A confirmation screen will be shown.

4 Tap  $\overline{\smash{\big)}\downarrow}$  to continue copying.

When "Recordings have been exported." is shown, copying has been completed.

\* When completed, an "EXPORT" folder is created on the microSDHC card, and a folder with a 9-digit numeric name (e.g. 000000001) is created in it. Copied recordings are stored with the following file names:

 $e.g.$ 

AI000000001.264 (video file)

9-digit number

#### NOTE:

- After copying, the original recordings remain in the built-in memory.
- This action will overwrite all the existing recordings in the "EXPORT" folder on the microSDHC card.
- If there is insufficient memory on the microSDHC card, the copied recordings cannot be stored and the message "microSDHC card capacity is insufficient. Initialize the microSDHC card or delete unnecessary data." will be displayed.
- The recordings copied onto a microSDHC card cannot be played on the station. Use a PC, etc. to play them.
- Recordings on a microSDHC card cannot be copied into the built-in memory.
- In order to play a recording on a PC, a special tool for recording and playback is necessary. It can be downloaded from the Aiphone website (www.aiphone.net).
- The timestamp of the exported recordings will be displayed in Coordinated Universal Time (UTC).

### **Emergency alarm**

When the emergency alarm switch is pressed and locked (or when there is a line - off trouble)

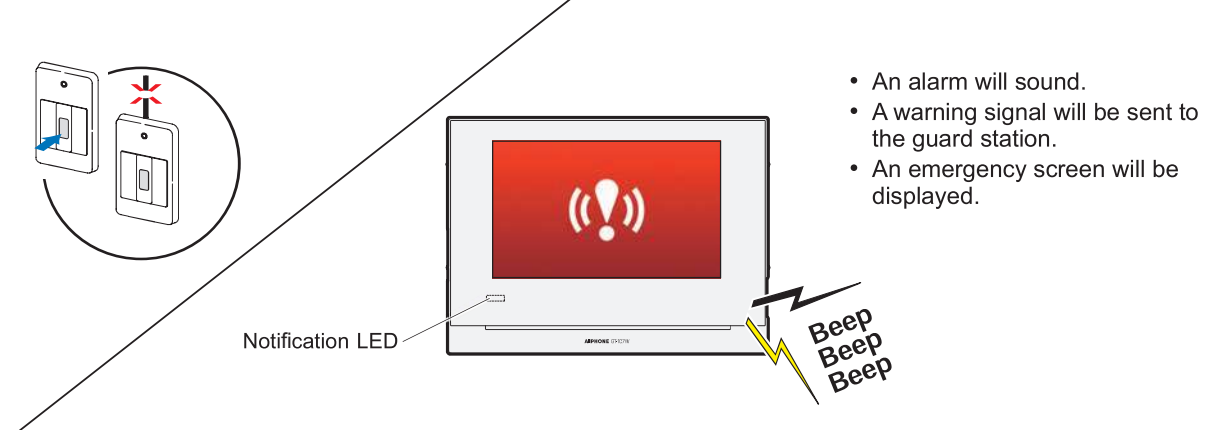

**When receiving a call from the guard station**<br>The screen below appears, and the alarm will change to a<br>ringtone.<br>\* The notification LED flashes.<br> $\begin{array}{|l|l|}\n\hline\n\end{array}$  **Tap**  $\begin{array}{|l|}\n\hline\n\end{array}$ 

\* The notification LED flashes.

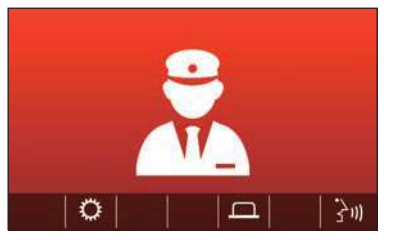

#### ■ To answer the call

Tap  $\frac{|\partial u|}{|\partial x|}$  and communicate with the guard station.  $\frac{1}{\sqrt{2}}$  The alarm will continue to sound until the on-site recovery is

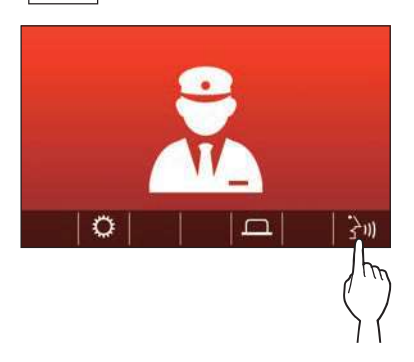

\* The notification LED changes from flashing to lit.

#### ■ To end the communication

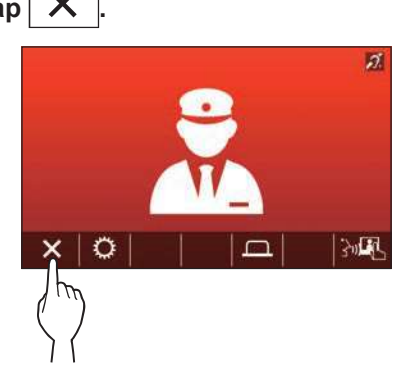

- performed.
- To recover, return the emergency alarm switch to the original condition.

## **Notification**

The following notifications can be checked.

- Date and time are not set.
- The firmware can be updated.

#### 1 From the MENU screen, tap

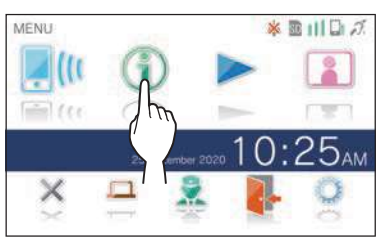

The notification list will be shown.

### $2$  Tap  $\boxed{\text{Check}}$  of the notification to view.

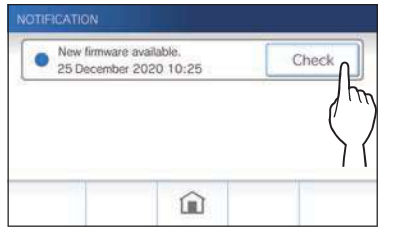

The details of the notification will be shown.

\* The mark  $\bullet$  shows this notification has not been confirmed.

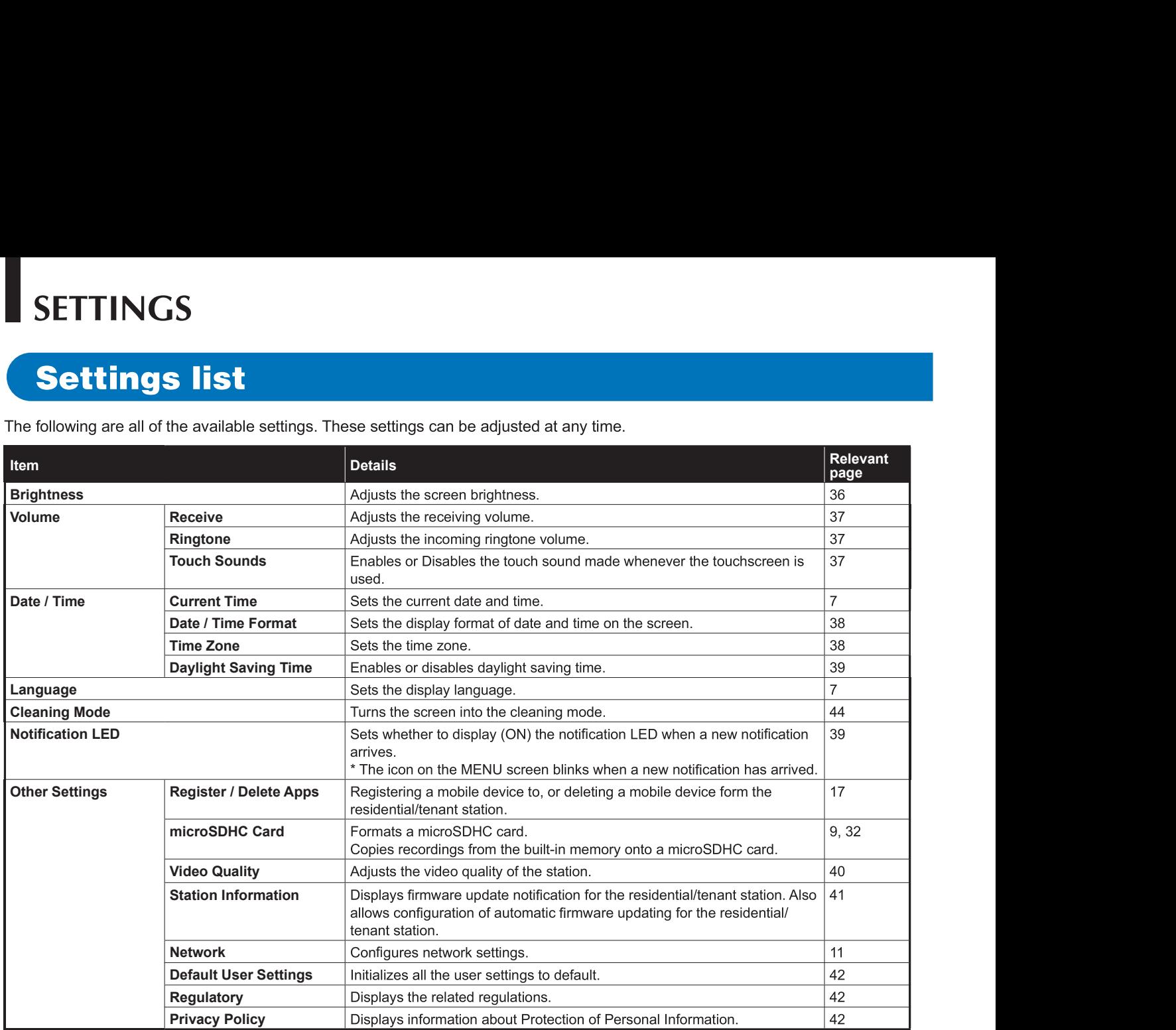

NOTE:

· The station will enter standby mode after approx. one minute of no operation. If this occurs, any unfinished setting changes will be lost.

- For settings other than "Other Settings": If an incoming call is received, any unfinished setting changes will be lost.
- For the settings in "Other Settings":

If there is a call during configuration, the station will not respond to an incoming call and will not sound ringtone.

• The above list is a brief overview of the setting items available on the station. The descriptions, and the style and order of descriptions do not necessarily represent the full scope of the settings.

## **Adjusting screen brightness**

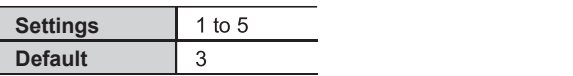

#### 1 From the MENU screen, tap  $\bullet$ .

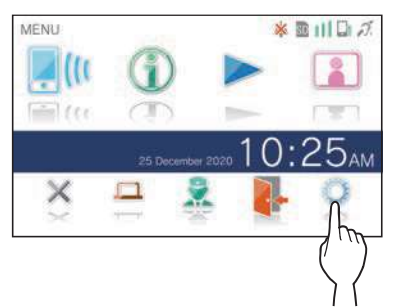

The SETTINGS 1/2 screen will be shown.

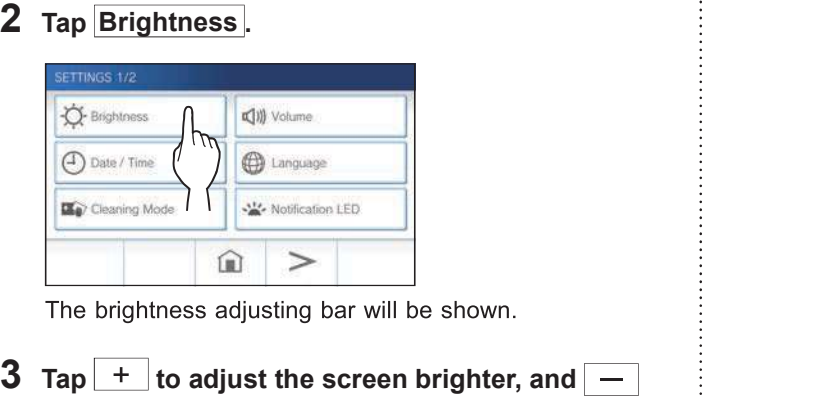

to adjust the screen darker.

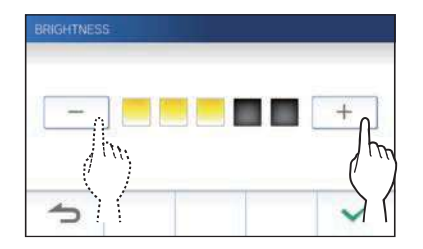

4 Tap  $\checkmark$  to apply changes.

 $\frac{1}{2}$ 

### **Changing the sound settings**

### Adjusting receiving volume

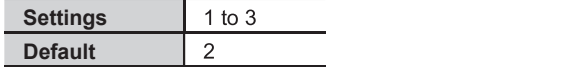

**1** From the MENU screen, tap  $\Box \rightarrow$  Volume  $\rightarrow$  Receive.

The volume adjusting bar will be shown.

2 Tap  $\boxed{+}$  to adjust the volume higher, and  $\boxed{-}$  to adjust the volume lower.

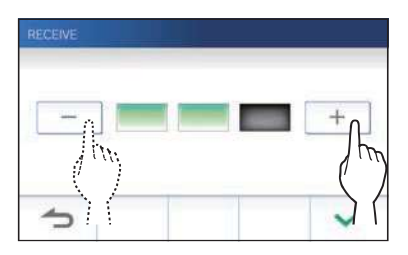

3 Tap  $\checkmark$  to apply changes.

### Adjusting ringtone volume

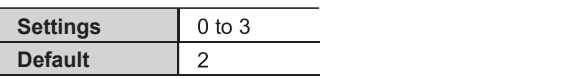

**1** From the MENU screen, tap  $\Box \rightarrow$  Volume  $\rightarrow$  Ringtone.

The volume adjusting bar will be shown.

2 Tap  $\boxed{+}$  to adjust the volume higher, and  $\boxed{-}$  to adjust the volume lower.

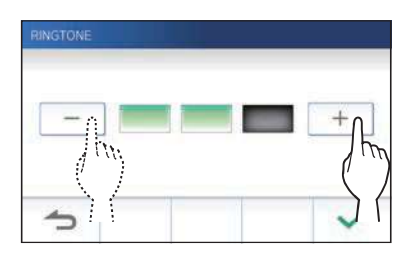

3 Tap  $\checkmark$  to apply changes.

#### Enabling/Disabling the touch sound

Enable (ON) or disable (OFF) the touch sound made whenever the touchscreen is used.

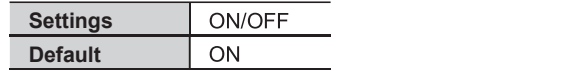

- **1** From the MENU screen, tap  $\Box \rightarrow$  Volume  $\rightarrow$  Touch Sounds.
- 2 Tap ON to enable or OFF to disable the touch sound.
- $3$  Tap  $\checkmark$  to apply changes.

#### Setting the current date and time

#### Selecting the display format of the date and time

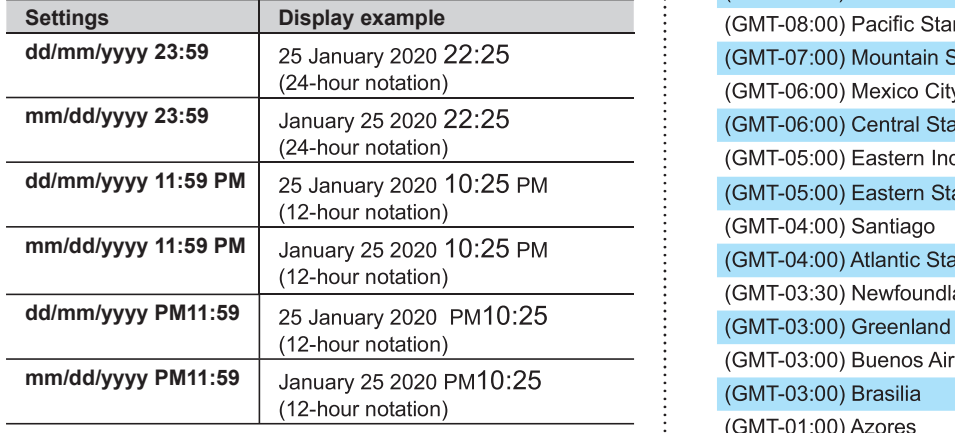

Default: dd/mm/yyyy 23:59

**1** From the MENU screen, tap  $\Rightarrow$  Date/Time  $\rightarrow$  Date / Time Format

#### 2 Tap the preferred display format.

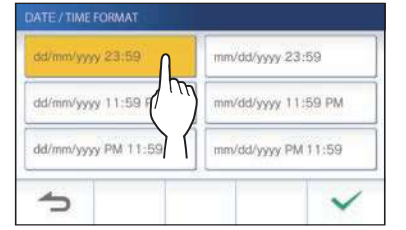

3 Tap  $\checkmark$  to apply changes.

#### Setting the time zone

- **1** From the MENU screen, tap  $\Rightarrow$  Date/Time  $\rightarrow$  Time Zone.
- 2 Tap the proper time zone from the list of time zones.

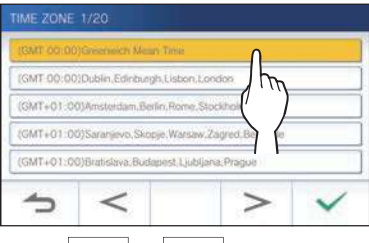

#### $\geq$  or  $\leq$  to change the pages of the list.  $*$  Tap

#### $3$  Tap  $\checkmark$  to apply changes.

Daylight Saving Time to None  $(\rightarrow P. 39)$ .

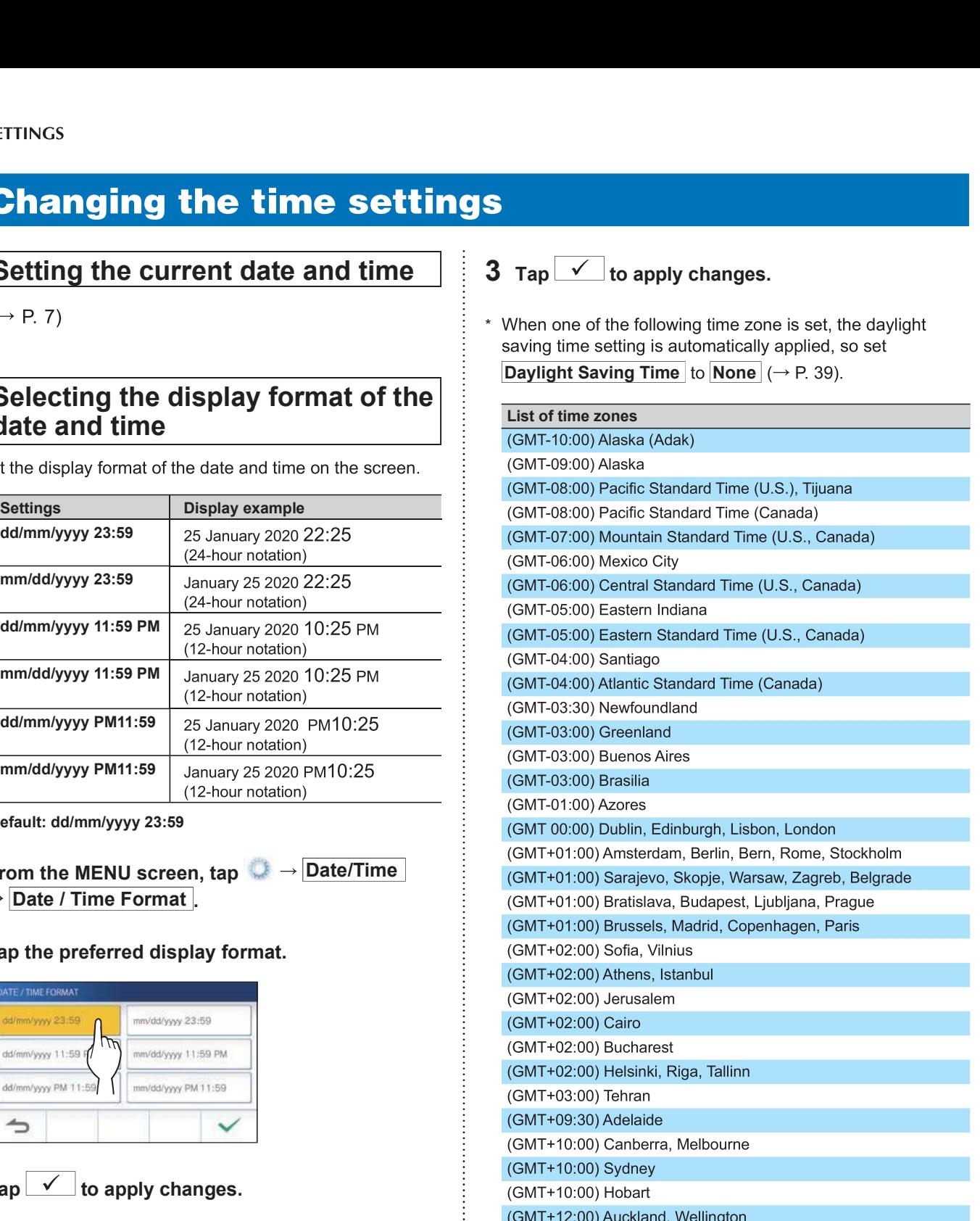

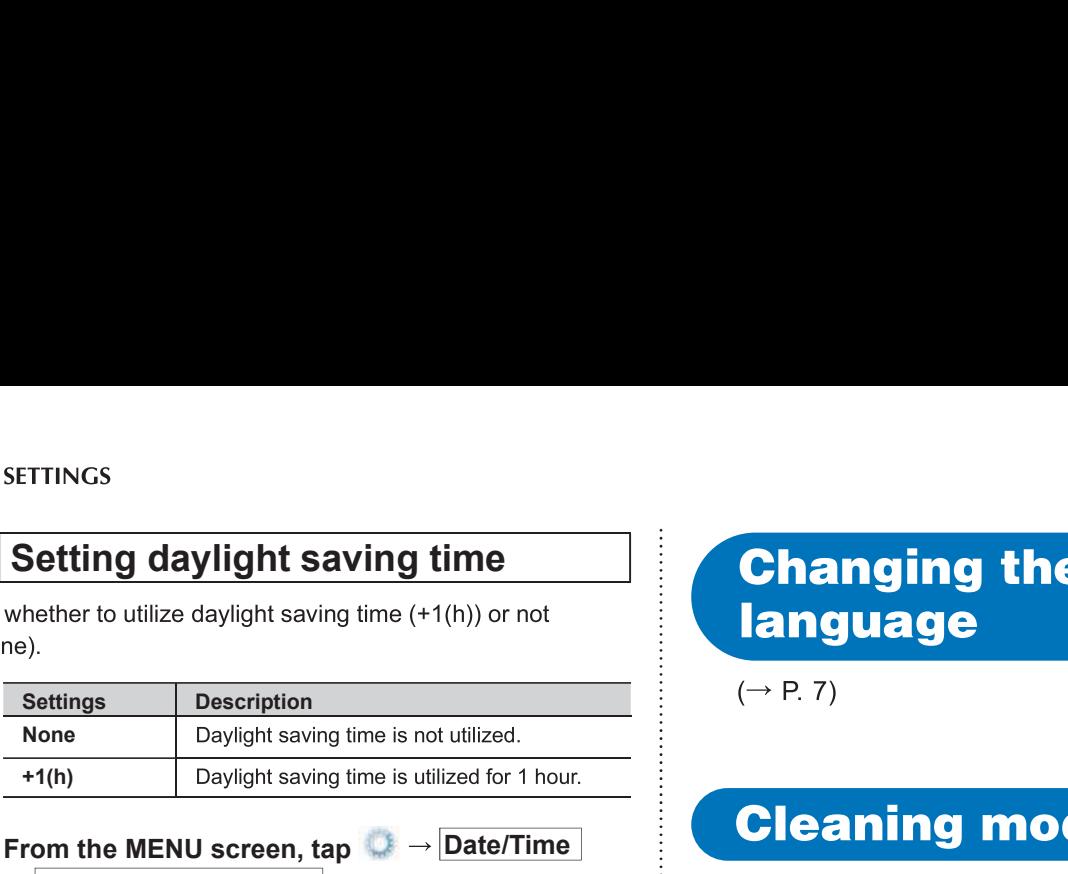

- $\rightarrow$  Daylight Saving Time .  $\rightarrow$  P. 44)
- 2 Set whether to utilize daylight saving time.

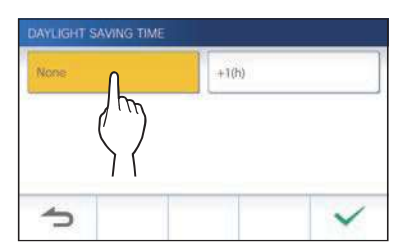

3 Tap  $\checkmark$  to apply changes.

# Setting daylight saving time **Changing the display**

## 1 From the MENU screen, tap  $\bigcirc \rightarrow$  Date/Time

### **Setting of notification LED**

Set whether to display (ON) the notification LED when a new notification arrives.

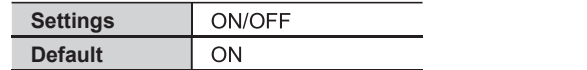

1 From the MENU screen, tap  $\rightarrow$  Notification LED

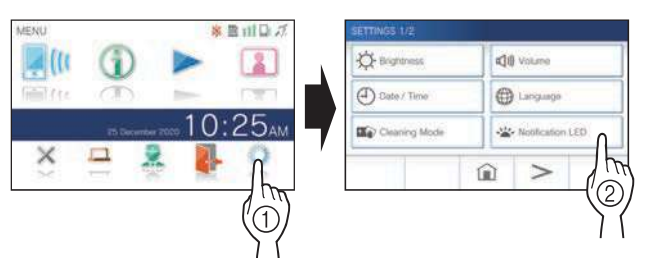

2 Tap  $\overline{ON}$  to turn notification LED on, or  $\overline{OFF}$  to turn the notification LED off.

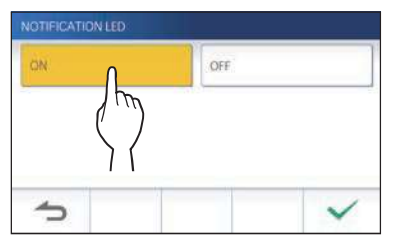

 $3$  Tap  $\vee$  to apply changes.

### **Other settings**

#### **A ATTENTION:**

While configuring the settings in "Other Settings", the station will not respond to an incoming call and will not sound ringtone.

#### Registering/Deleting a mobile device

- Downloading the App to the mobile device  $(\rightarrow P. 17)$
- Registering a mobile device to the station  $\overline{\mathbb{R}}$  behavit User Setting  $(\rightarrow P. 17)$
- Deleting the mobile device from the station  $(\rightarrow P. 20)$

### Setting a microSDHC card

- Formating a microSDHC card  $(\rightarrow P. 9)$
- Copying recordings from the built-in memory onto<br>a microSDHC card (→ P\_32) a microSDHC card  $(\rightarrow P. 32)$

### Adjusting video quality

Adjust the quality of video displayed on the mobile device and recording

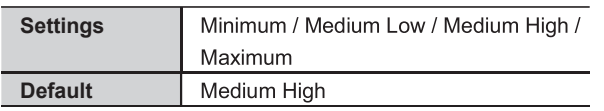

**1** From MENU screen, tap  $\bigcirc$   $\rightarrow$   $\bigcirc$  $\rightarrow$  Other Settings

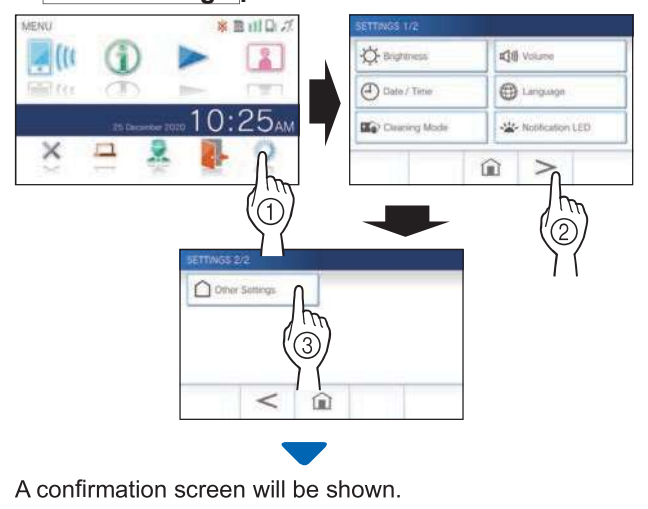

2 To continue configuring the settings, tap  $\boxed{\checkmark}$ .

3 Tap Video Quality .

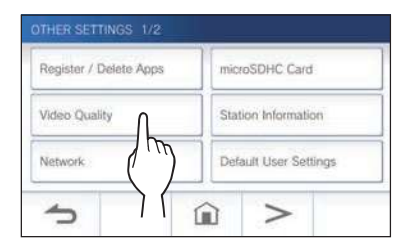

**4** Tap  $\vert$  + to improve the quality or  $\vert$  - to lower the quality.

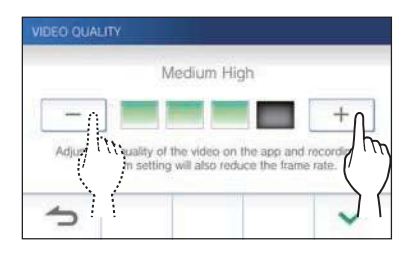

**5** Tap  $\checkmark$  to apply changes.

#### NOTE:

- Depending on the network connection, the video may not be displayed properly on a mobile device. Adjust the Video quality lower.
- The bandwidth required for connecting to Internet is as follows (when only the station is connected to Wi-Fi):

#### Minimum Internet connection bandwidth

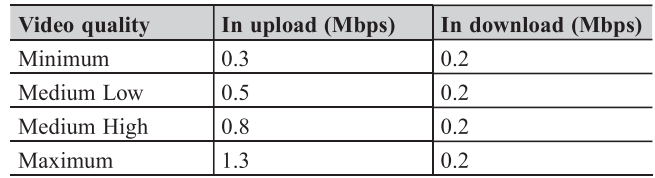

• The residential/tenant station's video quality is not adjustable.

#### Viewing station information

View a notification for updating the firmware of the station. If an<br>update is available, continue to update the station. It is also<br> $\frac{1}{2}$   $\frac{1}{2}$  To enable the automatic update, the station must be update is available, continue to update the station. It is also possible to configure the settings to automatically update the station.

#### Viewing a notification for updating the  $\overline{\phantom{a}}$  settings station

From the MENU screen, tap  $\begin{array}{c} \hline \downarrow \end{array}$   $\rightarrow$   $\begin{array}{c} \hline \end{array}$  $\rightarrow$  Other Settings .  $\rightarrow$  1

A confirmation screen will be shown.

- 2 To continue, tap  $\sqrt{ }$
- $\tau_{\text{2D}}$  Station Information  $\rightarrow$  Check for FW Update

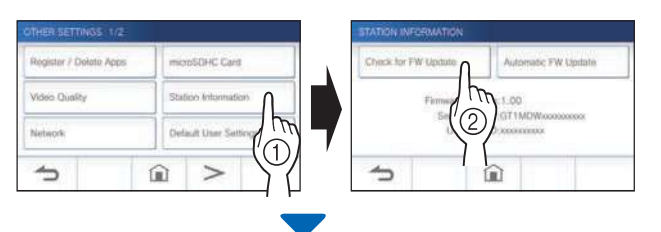

#### When updating is available

A message will appear and to ask whether to update the station.

- To update, tap  $\boxed{\checkmark}$  after reading the message carefully. \* When the updating has been completed, the station will reboot after 5 seconds, and then returns to the MENU screen.
	- \* If the update has failed, an **X** icon will appear along with the cause of the failure will be shown.
- To cancel update, tap  $\boxed{\triangle}$

When the firmware is up to date<br>
x The update will happen without prior notice. While

Tap  $\sqrt{\ }$  to return to Station Information

#### Configuring the settings for automatically updating the station

connected to the network. The station and the server will communicate periodically for

Update Automatically/Notification Only/ Do Not Check **Default** Update Automatically

From the MENU screen, tap  $\begin{array}{c} \hline \end{array}$   $\rightarrow$   $\begin{array}{c} \hline \end{array}$  $\rightarrow$  Other Settings.

A confirmation screen will be shown.

2 To continue, tap  $\sqrt{ }$ 

updating.

3 Tap Station Information  $\rightarrow$  Automatic FW Update

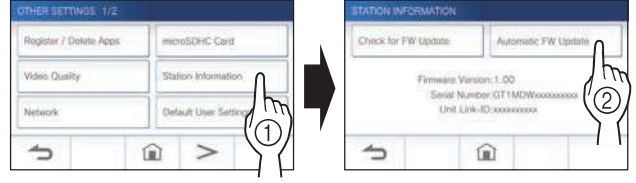

#### 4 Tap one of the selections below.

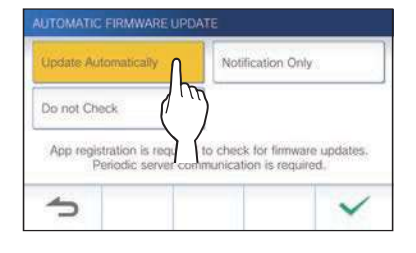

#### Update Automatically :

A message will appear to show the firmware is up to date.<br>Figure 1.1 properly function, including receiving an incoming call.

#### Notification Only  $\vert$ :

Select this to be notified only about the latest firmware and update at a desired time.

The notification can be confirmed by tapping  $\Box$  on the MENU screen.  $(\rightarrow P. 43)$ 

#### Do Not Check :

Select this if you do not want both automatic update and notification when the station is connected to the network.  $(\rightarrow$  P. 43)

Select this if you do not connect the station to the network.

 $5$  Tap  $\checkmark$  to apply settings.

### **Configuring network settings**

- Connecting using "Auto Connect (WPS)"  $(\rightarrow P. 11)$
- Connecting using "Manual Setup" ( $\rightarrow$  P. 11)
- Confirming the current network settings ( $\rightarrow$  P. 14)
- Other Wi-Fi settings ( $\rightarrow$  P. 15)

Initializing user settings<br>
This will reset all the settings to default, except for the<br>
following.<br>
• Recordings stored in a microSDHC card and the built-in

- memory
- 1 From the MENU screen, tap  $\Rightarrow$  >  $\rightarrow$  Other Settings .

A confirmation screen will be shown.

2 To continue,  $tan \sim$ 

#### 3 Tap Default User Settings .

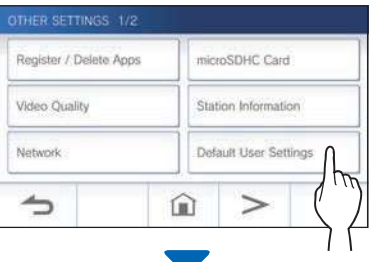

A confirmation screen will be shown.

#### 4 To continue initializing the user settings, tap .

When "The user settings have been reset." is shown, the initializing has been completed, and will return to the LANGUAGE 1/2 screen.

#### NOTE:

It is recommended that user settings and recordings are deleted if ownership of this station changes. For deleting recordings, refer to "Deleting a recording" ( $\rightarrow$  P. 31)

#### Confirming the related regulations

1 From the MENU screen, tap  $\begin{array}{c} \hline \downarrow \end{array}$   $\rightarrow$   $\begin{array}{c} \hline \end{array}$  $\rightarrow$  Other Settings

A confirmation screen will be shown.

- 2 To continue, tap  $\sqrt{ }$
- $3$  Tap  $>$   $\rightarrow$  Regulatory

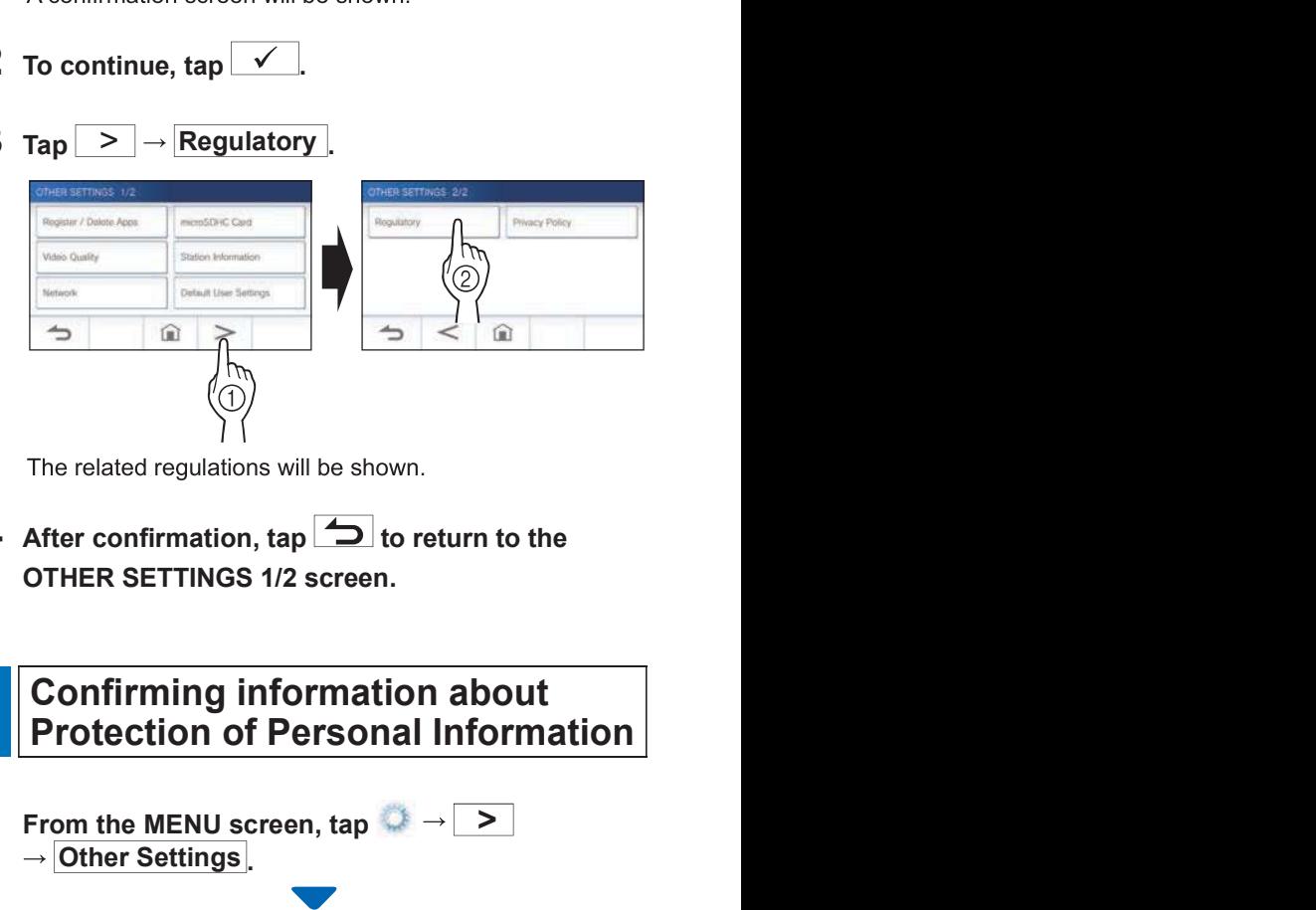

**4** After confirmation, tap  $\Rightarrow$  to return to the OTHER SETTINGS 1/2 screen.

1 From the MENU screen, tap  $\overline{O} \rightarrow \overline{>}$  $\rightarrow$  Other Settings

A confirmation screen will be shown.

- 2 To continue, tap  $\sqrt{ }$
- $3$  Tap  $\rightarrow$  Privacy Policy

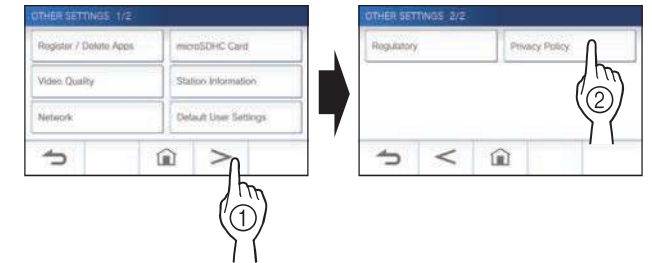

"Please read the end user license agreement in the app." will be shown. Confirm the contents with the AIPHONE Type GT and select "Agree" or "Disagree".

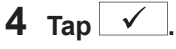

#### NOTE:

- If the station is not connected to the network, you cannot confirm Privacy Policy.
- AIPHONE Type GT cannot be used without the End User License Agreements.

## **FOR PROPER USE OF THE STATION**

### **Updating a firmware of the station**

The firmware of the station must be updated periodically. The following methods are available for updating.

- Automatic update through the network.
- Receiving a notification for available updates through the network.
- Updating the station by using a microSDHC card on which the newest version of the firmware is stored.

#### NOTE:

For selecting the updating method, see "Configuring the settings for automatically updating the station" ( $\rightarrow$  P. 41)

#### **A ATTENTION:**

- While updating, the station will not respond to an incoming call and will not sound ringtone.
- Do not turn off power during updating.

### Automatic update through the network

An update is automatically performed when the station detects the newest firmware.

#### A ATTENTION:

The updating is performed without prior notice.

#### Receiving a notification for available updates through the network

Use this method when updating the station manually.

#### 1 From the MENU screen, tap

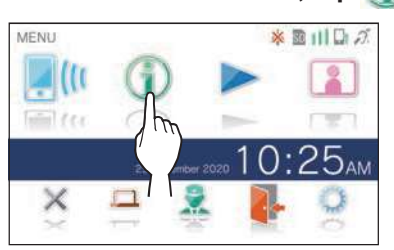

The notification list will be shown.

#### 2 Tap Check of the notification "New firmware available.".

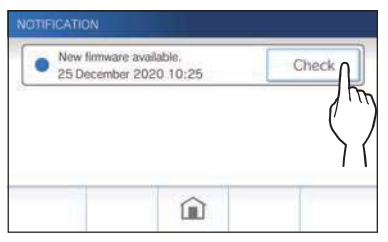

A confirmation screen will be shown.

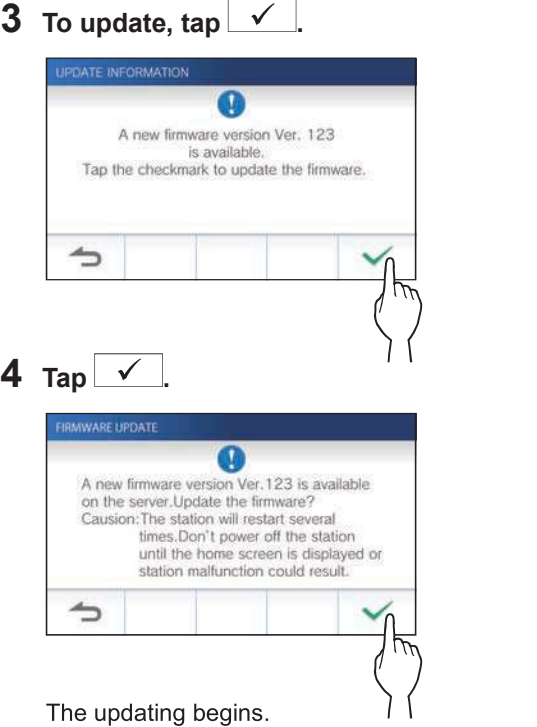

When "The firmware has been updated. The station will restart in 5 sec." is shown, the update has been completed, and the station reboots after 5 seconds.

#### Updating the station by using a microSDHC card on which the The updating begins. newest version of the firmware is stored

Use this method when the station is not connected to the network

In advance, download the newest version of the firmware from the Aiphone website (www.aiphone.net) to a microSDHC card.

#### 1 Install a microSDHC card on which the newest version of the firmware is stored.

A message appears to show whether the microSDHC card has been recognized.

2 When the microSDHC card is recognized, tap  $\checkmark$ .

A confirmation screen will be shown.

3 To perform the updating, tap  $\boxed{\checkmark}$ 

When "The firmware has been updated. The station will restart in 5 sec." is shown, the updating has been completed, and the station reboots after 5 seconds.

### **Cleaning**

#### Cleaning the exterior surfaces  $\|\cdot\|$  Cleaning the screen

Clean the station with a soft cloth dampened with a neutral household cleanser. Do not use any abrasive cleaner or cloth.

#### $\bigwedge$  CAUTION:

Do not use chemicals such as thinner or benzine. In addition, do not use a scrub brush, sandpaper, etc. The station surface could be damaged or discolored.

1 From the MENU screen, tap  $\rightarrow$  Cleaning Mode.

The screen will turn into the cleaning mode.

2 Clean the screen while the screen below is shown (for about 10 seconds).

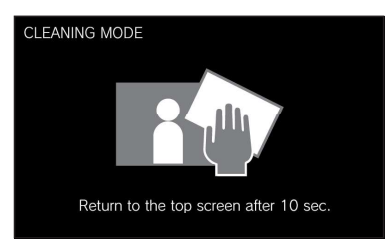

To wipe off dirt on the screen, use a commerciallyavailable eyeglass cleaning cloth etc.

The screen returns to the MENU screen after 10 seconds.

#### NOTE:

The CLEANING MODE screen is shown while you are touching the screen. It returns to the MENU screen about 10 seconds after touching is finished.

### **Troubleshooting**

If issues with the station occur, refer to the following information to determine whether the issue can be corrected by the suggested testing and solutions. For further help and assistance, contact your installer or service provider.

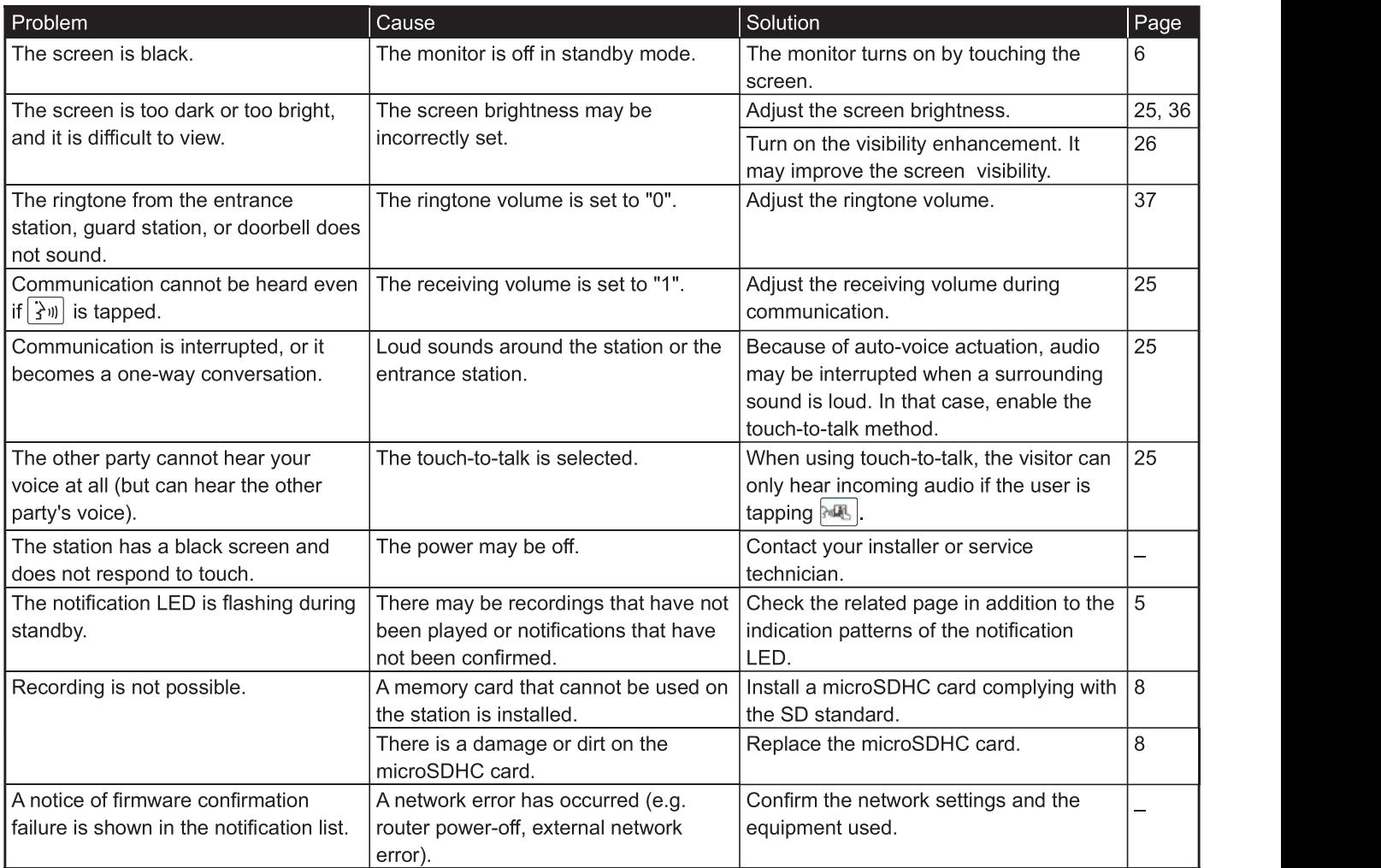

## **Technical precautions**

- The video image may distort when door release is activated. This is not a station malfunction.
- If door release operation or option is performed during communication with the entrance station, noise will be produced at the entrance station. This is not a malfunction.
- If there is a system malfunction, contact a qualified technician for service.

### **Specifications**

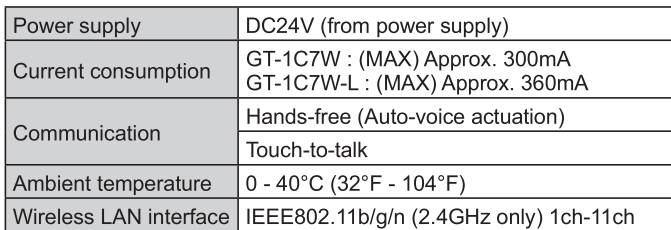

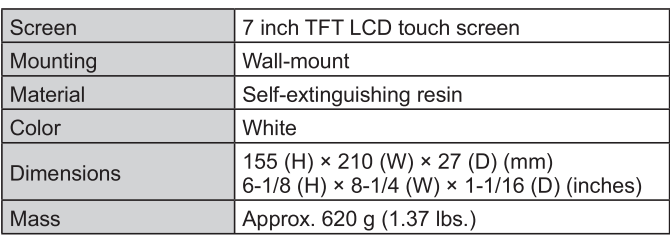

### **Regulations**

This equipment has been tested and found to comply with the limits for a Class B digital device, pursuant to part 15 of the FCC Rules. These limits are designed to provide reasonable protection against harmful interference in a residential installation. This equipment generates, uses and can radiate radio frequency energy and, if not installed and used in accordance with the instructions, may cause harmful interference to radio communications. However, there is no guarantee that interference will not occur in a particular installation. If this equipment does cause harmful interference to radio or television reception, which can be determined by turning the equipment off and on, the user is encouraged to try to correct the interference by one or more of the following measures:

- Reorient or relocate the receiving antenna.
- Increase the separation between the equipment and receiver.
- Connect the equipment into an outlet on a circuit different from that to which the receiver is connected.
- Consult the dealer or an experienced radio/TV technician for help.

FCC FINE RECORD TO THE RECORD THE RECORD TO THE RECORD THE RECORD THE RECORD THE RECORD THE RECORD THE RECORD THE RECORD THE RECORD THE RECORD THE RECORD THE RECORD THE RECORD THE RECORD THE RECORD THE RECORD THE RECORD TH the user's authority to operate the equipment. This device complies with Part 15 of the FCC rules. Operation is subject to the following two conditions: (1) this device may not cause harmful interference, and (2) this device must accept any interference received, including interference that may cause undesired operation. Privacy of communications may not be ensured when using this telephone.

To ensure safety of users, the FCC has established criteria for the amount of radio frequency energy that can be safely absorbed by a user or bystander according to the intended usage of the product. This product has been tested and found to comply with the FCC criteria.

#### Important safety information

This product is designed a low-power radio transmitter and receiver. As recommended by international quidelines, the device is designed not to exceed the limits for exposure to radio waves

#### **ISED ISED**

#### CAN ICES-3 (B)/NMB-3(B)

This device contains licence-exempt transmitter(s)/receiver(s) that comply with Innovation, Science and Economic Development Canada's licence-exempt RSS(s). Operation is subject to the following two conditions:

- (1) This device may not cause interference.
- (2) This device must accept any interference, including interference that may cause undesired operation of the device

#### RF Exposure Information (SAR)

This equipment complies with FCC/ISED radiation exposure limits set forth for an uncontrolled environment and meets the FCC radio frequency (RF) Exposure Guidelines and RSS-102 of the ISED radio frequency (RF) Exposure rules.

It should be installed and operated keeping the radiator at least 10 cm or more away from person's body If it is used within 10 cm, leave it within 1 minute.

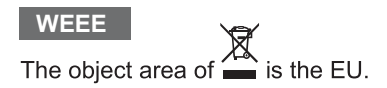

#### NBTC **NATION**

This telecommunication equipment is in compliance with NBTC requirements.

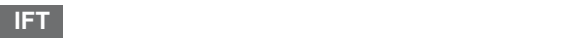

"Operation of this device is subject to the following two conditions: (1) this equipment or device may not cause harmful interference, and (2) this equipment or device must accept any interference received, including interference that may cause undesired operation."

## Supplier's Declaration of Conformity 47CFR §2.1077 Compliance Information

#### **Unique Identifier:**

Trade Name: AIPHONE Model: GT-1C7W, GT-1C7W-L

#### Responsible Party – U.S. Contact Information

Company Name: AIPHONE CORPORATION Location of Office: 6670 185th Ave NE, Redmond, WA, 98052, USA Telephone Number: (800) 692-0200 Email Address: tech@aiphone.com Website: https://www.aiphone.com/home

#### FCC Compliance Statement

This device complies with Part 15 of the FCC Rules. Operation is subject to the following two conditions: (1) This device may not cause harmful interference, and (2) this device must accept any interference received, including interference that may cause undesired operation.

### **Warranty**

Aiphone warrants its products to be free from defects of material and workmanship under normal use and service for a period of 2 years after delivery to the ultimate user and will repair free of charge or replace at no charge, should it become defective upon which examination shall disclose to be defective and under warranty. Aiphone reserves unto itself the sole right to make the final decision whether there is a defect in materials and/or workmanship; and whether or not the product is within the warranty. This warranty shall not apply to any Aiphone product which has been subject to misuse, neglect, accident, power surge, or to use in violation of instructions furnished, nor extended to units which have been repaired or altered outside of the factory. This warranty does not cover batteries or damage caused by batteries used in connection with the unit. This warranty covers bench repairs only, and any repairs must be made at the shop or place designated in writing by Aiphone. This warranty is limited to the standard specifications listed in the operation manual. This warranty does not cover any supplementary function of a third party product that is added by users or suppliers. Please note that any damage or other issues caused by failure of function or interconnection with Aiphone products is also not covered by this warranty. Aiphone will not be responsible for any costs incurred involving on site service calls. Aiphone will not provide compensation for any loss or damage incurred by the breakdown or malfunction of its products during use, or for any consequent inconvenience or losses that may result.

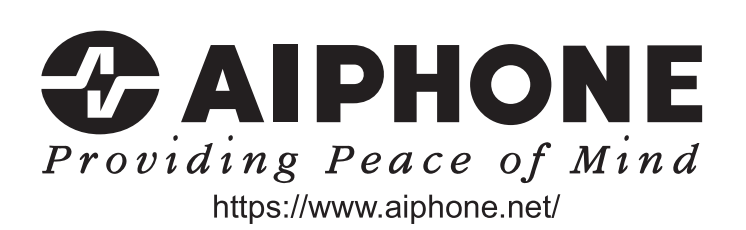

AIPHONE CO., LTD., NAGOYA, JAPAN

AIPHONE CO., LTD., 10th floor Meiji Yasuda Seimei Nagoya Building, 1-1 Shinsakae-machi, Naka-ku, Nagoya, Aichi, 460-0004, JAPAN

Issue Date: Dec. 2020 (A) P1220 HZ 62301